# **Panasonic**

# **Operating Instructions**

**Functional Manual** 

**DLP**<sup>™</sup> **Projector** | Commercial Use

Model No. PT-TW330E PT-TW240E PT-TX300E

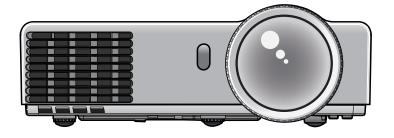

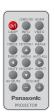

Thank you for purchasing this Panasonic Product.

- This manual is intended for products manufactured from Nov. 2013 and beyond.
- Before operating this product, please read the instructions carefully, and save this manual for future use.
- Before using your projector, be sure to read "Read this first!" (See pages 2 to 6).

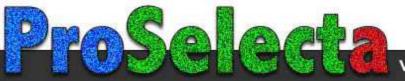

# Read this first!

WARNING: THIS APPARATUS MUST BE EARTHED.

WARNING: To prevent damage which may result in fire or shock hazard, do not expose this appliance to rain or moisture.

This device is not intended for use in the direct field of view at visual display workplaces. To avoid

incommoding reflexions at visual display workplaces this device must not be placed in the direct field of view.

The equipment is not intended for used at a video workstation in compliance BildscharbV.

The sound pressure level at the operator position is equal or less than 70 dB (A) according to ISO 7779.

#### **WARNING:**

- 1. Remove the plug from the mains socket when this unit is not in use for a prolonged period of time.
- 2. To prevent electric shock, do not remove cover. No user serviceable parts inside. Refer servicing to qualified service personnel.
- Do not remove the earthing pin on the mains plug. This apparatus is equipped with a three prong earthing type mains plug. This plug will only fit an earthing-type mains socket. This is a safety feature. If you are unable to insert the plug into the mains socket, contact an electrician. Do not defeat the purpose of the earthing plug.

CAUTION:

To assure continued compliance, follow the attached installation instructions. The user must use the provided RGB computer interface cable with ferrite cores. Any unauthorized changes or modifications to this equipment will void the user's authority to operate.

This is a device to project images onto a screen, etc., and is not intended for use as indoor lighting in a domestic environment.

Directive 2009/125/EC

### **Product information (for Turkey only)**

EEE Yönetmeliğine Uygundur.

EEE Complies with Directive of Turkey.

### **WARNING:**

#### POWER

The wall outlet or the circuit breaker shall be installed near the equipment and shall be easily accessible when problems occur. If the following problems occur, cut off the power supply immediately.

Continued use of the projector in these conditions will result in fire or electric shock.

- If foreign objects or water get inside the projector, cut off the power supply.
- If the projector is dropped or the cabinet is broken, cut off the power supply.
- If you notice smoke, strange smells or noise coming from the projector, cut off the power supply. Please contact an Authorized Service Center for repairs, and do not attempt to repair the projector yourself.

### During a thunderstorm, do not touch the projector or the cable.

Electric shocks can result.

### Do not do anything that might damage the power cord or the power plug.

If the power cord is used while damaged, electric shocks, short-circuits or fire will result.

• Do not damage the power cord, make any modifications to it, place it near any hot objects, bend it excessively, twist it, pull it, place heavy objects on top of it or wrap it into a bundle.

Ask an Authorized Service Center to carry out any repairs to the power cord that might be necessary.

# Completely insert the power plug into the wall outlet and the power connector into the projector terminal.

If the plug is not inserted correctly, electric shocks or overheating will result.

• Do not use plugs which are damaged or wall outlets which are coming loose from the wall.

### Do not use anything other than the provided power cord.

Failure to observe this will result in fire or electric shocks. Please note that if you do not use the provided power cord to ground the device on the side of the outlet, this may result in electric shocks.

### Clean the power plug regularly to prevent it from becoming covered in dust.

Failure to observe this will cause a fire.

- If dust builds up on the power plug, the resulting humidity can damage the insulation.
- If not using the projector for an extended period of time, pull the power plug out from the wall outlet. Pull the power plug out from the wall outlet and wipe it with a dry cloth regularly.

### Do not handle the power plug with wet hands.

Failure to observe this will result in electric shocks.

### Do not overload the wall outlet.

If the power supply is overloaded (ex., by using too many adapters), overheating may occur and fire will result.

### ■ ON USE/INSTALLATION

### Do not place liquid containers on top of the projector.

If water spills onto the projector or gets inside it, fire or electric shocks will result.

If any water gets inside the projector, contact an Authorized Service Center.

### Do not place the projector on soft materials such as carpets or sponge mats.

Doing so will cause the projector to overheat, which can cause burns, fire or damage to the projector.

# Do not set up the projector in humid or dusty places or in places where the projector may come into contact with oily smoke or steam, ex. a bathroom.

Using the projector under such conditions will result in fire, electric shocks or components deterioration. Components deterioration (such as ceiling mount brackets) may cause the projector which is mounted on the ceiling to fall down.

# Do not install this projector in a place which is not strong enough to take the full weight of the projector or on top of a surface which is sloped or unstable.

Failure to observe this will cause projector to fall down or tip over the projector, and severe injury or damage could result.

### Do not place another projector or other heavy objects on top of the projector.

Failure to observe this will cause the projector to become unbalanced and fall, which could result in damage or injury. The projector will be damaged or deformed.

### Read this first!

### **WARNING:**

Installation work (such as ceiling mount bracket) should only be carried out by a qualified technician.

If installation is not carried out and secured correctly it can cause injury or accidents, such as electric shocks.

- Do not use anything other than an authorized ceiling mount bracket.
- Be sure to use the wire provided with the projector mount bracket for ceiling mount as an extra safety measure
  to prevent the projector from falling down. (Install in a different location to the ceiling mount bracket.)

### Do not cover the air intake port or the air exhaust port.

Doing so will cause the projector to overheat, which can cause fire or damage to the projector.

- Do not place the projector in narrow, badly ventilated places.
- Do not place the projector on cloth or papers, as these materials could be drawn into the air intake port.

### Do not place your hands or other objects close to the air exhaust port.

Doing so will cause burns or damage your hands or other objects.

 Heated air comes out of the air exhaust port. Do not place your hands or face, or objects which cannot withstand heat close to this port.

# Do not look and place your skin into the lights emitted from the projection window while the projector is being used.

Doing so can cause burns or loss of sight.

- Strong light is emitted from the projector's projection window. Do not look or place your hands directly into this light.
- Be especially careful not to let young children look into the projection window. In addition, turn off the power and disconnect the power plug when you are away from the projector.

### Do not insert any foreign objects into the projector.

Doing so will cause fire or electric shocks.

• Do not insert any metal objects or flammable objects into the projector or drop them onto the projector.

### Never attempt to remodel or disassemble the projector.

High voltages can cause fire or electric shocks.

For any inspection, adjustment and repair work, please contact an Authorized Service Center.

# Do not allow metal objects, flammable objects, or liquids to enter inside of the projector. Do not allow the projector to get wet.

Doing so may cause short circuits or overheating, and result in fire, electric shock, or malfunction of the projector.

- Do not place containers of liquid or metal objects near the projector.
- If liquid enters inside of the projector, consult your dealer.
- Particular attention must be paid to children.

### Use the ceiling mount bracket specified by Panasonic.

Defects in the ceiling mount bracket will result in falling accidents.

Attach the supplied safety cable to the ceiling mount bracket to prevent the projector from falling down.

### Do not touch around the lamp and the air exhaust port.

• Doing so will cause burns or damage your hands, because the temperature is very high when the lamp is lighting and for a while after the lamp is turned off.

### Do not touch the flexible foam or remove it from the cabinet bottom.

• Doing so will cause burns or damage your hands, because the temperature is very high when the lamp is lighting and for a while after the lamp is turned off.

### ACCESSORIES

### Do not use or handle the battery improperly, and refer to the following.

Failure to observe this will cause burns, battery to leak, overheat, explode or catch fire.

- Do not use unspecified battery.
- Do not disassemble coin cell battery.
- Do not heat the battery or place them into water or fire.
- Do not allow the + and terminals of the battery to come into contact with metallic objects such as necklaces or hairpins.
- Do not bring or store battery together with metallic objects.
- Store the battery in a plastic bag and keep them away from metallic objects.
- Make sure the polarities (+ and −) are correct when inserting the battery.

- Remove the empty battery from the remote control at once.
- Insulate the battery using tape or something similar before disposal.

### **WARNING:**

### Do not allow children to reach the battery (CR2025).

- The battery can cause personal injury if swallowed.
- If swallowed, seek medical advice immediately.

### If the battery fluid leaks, do not touch it with bare hands, and take the following measures if necessary.

- Battery fluid on your skin or clothing could result in skin inflammation or injury.
  - Rinse with clean water and seek medical advice immediately.
- Battery fluid coming in contact with your eyes could result in loss of sight.
   In this case, do not rub your eyes. Rinse with clean water and seek medical advice immediately.

### Do not disassemble the lamp unit.

If the lamp breaks, it could cause injury.

### Do not remove unspecified screws during the lamp unit replacement.

Doing so can cause electric shocks, burns, or injury.

#### Lamp replacement

The lamp has high internal pressure. If improperly handled, an explosion and severe injury or accidents will result.

- The lamp can easily explode if struck against hard objects or dropped.
- Before replacing the lamp, be sure to disconnect the power plug from the wall outlet.
   Electric shocks or explosions can result if this is not done.
- When replacing the lamp, turn the power off and allow the lamp it to cool for at least 1 hour before handling
  it otherwise it can cause burns.

### Do not allow infants or pets to touch the remote control unit.

• Keep the remote control unit out of the reach of infants and pets after using it.

### Do not use the supplied power cord with devices other than this projector.

 Using the supplied power cord with devices other than this projector may cause short circuits or overheating, and result in electric shock or fire.

### Remove the depleted battery from the remote control promptly.

• Leaving them in the unit may result in fluid leakage, overheating, or explosion of the battery.

### **CAUTION:**

#### **■** POWER

### When disconnecting the power cord, be sure to hold the power plug and power connector.

If the power cord itself is pulled, the lead will become damaged, and fire, short-circuits or serious electric shocks will result.

# When not using the projector for an extended period of time, disconnect the power plug from the wall outlet.

Failure to do so may result in fire or electric shock.

### Disconnect the power plug from the wall outlet before carrying out any cleaning and replacing the unit.

Electric shocks can result if this is not done.

### ■ ON USE/INSTALLATION

### Do not put your weight on this projector.

You could fall or the projector could break, and injury will result.

• Be especially careful not to let young children stand or sit on the projector.

### Do not place the projector in extremely hot locations.

Doing so will cause the outer casing or internal components to deteriorate, or result in fire.

• Take particular care in locations exposed to direct sunlight or near stoves.

### Always disconnect all cables before moving the projector.

Moving the projector with cables still attached can damage the cables, which will cause fire or electric shocks to occur.

### Never plug headphones and earphones into VARIABLE AUDIO OUT jack.

Excessive sound pressure from earphones and headphones can cause hearing loss.

# Read this first!

### **CAUTION:**

### ACCESSORIES

Do not use the old lamp unit.

If used it could cause lamp explosion.

If the lamp has broken, ventilate the room immediately. Do not touch or bring your face close to the broken pieces.

Failure to observe this will cause the user to absorb the gas which was released when the lamp broke and which contains nearly the same amount of mercury as fluorescent lamps, and the broken pieces will cause injury.

- If you believe that you have absorbed the gas or that the gas has got into your eyes or mouth, seek medical advice immediately.
- Ask your dealer about replacing the lamp unit and check the inside of the projector.

# When not using the projector for an extended period of time, remove the battery from the remote control.

• Failure to observe this will cause the battery to leak, overheat, catch fire or explode, which may result in fire or contamination of surrounding area.

### Do not open the desiccant bag or eat it, and do not discard it to moisture circumstances.

Accidentally swallow the contents of the desiccant bag may cause bad result to your body. Moreover, the contents may generate heat if exposing to moisture, so it may cause inflammation or injury to your skin if such contents is attached to your body or clothes.

- In case that the desiccant has got into your eyes or mouth, wash with clean water immediately and seek medical advice.
- Particular attention must be paid to children.

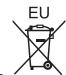

# To remove the battery

Remote Control Battery

1. Press the guide and pull out the battery base.

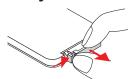

### 2. Remove the battery.

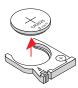

#### **Trademarks**

- Windows®, Windows Vista®, and Internet Explorer® are registered trademarks or trademarks of Microsoft Corporation in the United States and other countries.
- Macintosh, Mac, Mac OS, OS X and Safari are registered trademarks of Apple Inc. in the United States and other countries.
- PJLink™ is a trademark or pending trademark in Japan, the United States, and other countries and regions.
- RoomView, Crestron RoomView are registered trademarks of Crestron Electronics, Inc, and Crestron Connected is the trademark of Crestron Electronics, Inc.
- Other names, company names or product names used in these operating instructions are the trademarks or registered trademarks of their respective holders.

Please note that the operating instructions do not include the <sup>®</sup> and <sup>TM</sup> symbols.

### Illustrations in these operating instructions

· Note that illustrations of the projector and screens may differ from the ones you actually see.

### Page references

In these instructions, references to pages are indicated as: (⇒page 00).

#### Torm

• In these instructions, the "Wireless remote control unit" accessory is referred to as the "Remote control".

# **Features of the Projector**

# **Superb Basic Performance**

- ▶ Up to 3 100 lm\*¹ of brightness in a compact body, weighting 2.5 kg.
- ► High contrast ratio up to 7 500:1\*² makes images with excellent detail and depth.
- Quiet 29 dB design does not interrupt meetings or classes. ([Lamp Power Mode]: [ECO]\*3)
  - (\*1: 3 100 lm is for PT-TW330E. 2 700 lm is for PT-TW240E. 3 000 lm is for PT-TX300E.)
  - (\*2: For RGB signal input, set [Color Mode] to [Dynamic] and [Lamp Power Mode] to [Auto].)
  - (\*3: [ECO2] is for PT-TW330E and PT-TX300E.)

# **Eco Friendly Performance**

The Intelligent Lamp Control System reduces power consumption and extends the lamp replacement cycle. ([Lamp Power Mode]: [Auto])

# **Quick steps**

For details, see the corresponding pages.

Set up your projector.
 (⇒page 19)

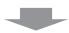

Connect with other devices.
 (⇒ page 23)

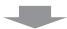

Connect the power cord.
 (⇒page 25)

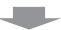

4. Power on. (⇒page 27)

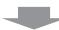

Select the input signal.
 (⇒page 28)

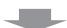

6. Adjust the image. (⇒page 28)

| Important Information                                            |    |
|------------------------------------------------------------------|----|
| Read this first!                                                 | 2  |
| Contents                                                         |    |
| Precautions for Use                                              | 10 |
| Cautions when transporting                                       | 10 |
| Cautions when installing                                         |    |
| Security  Disposal                                               |    |
| Cautions on use                                                  |    |
| Accessories                                                      |    |
| Optional accessories                                             | 1  |
| Preparation                                                      |    |
| About Your Projector                                             | 14 |
| Remote control                                                   |    |
| Projector body                                                   |    |
| Control Panel and Indicators  Connecting terminals               |    |
| Using Remote control                                             |    |
| Installing and Removing battery                                  |    |
| Setting Remote control ID numbers                                |    |
| •                                                                |    |
| Getting Started                                                  |    |
| Setting up                                                       | 19 |
| Projection method                                                |    |
| Parts for ceiling mount (Optional)                               |    |
| Screen size and throw distance  Adjusting the Projector's Height |    |
| Connections                                                      |    |
| Before connecting to the projector                               |    |
| Connecting example: Computers                                    |    |
| Connecting example: AV equipment                                 | 2  |
| Basic Operation                                                  |    |
| Powering ON/OFF                                                  | 2  |
| Connecting the power cord                                        | 2  |
| ON(G)/STANDBY(R) indicator                                       |    |
| Powering Off the Projector                                       |    |
| Projecting                                                       |    |
| Selecting the input signal                                       | 2: |

| Basic operations by using the remote control | 29 |
|----------------------------------------------|----|
| Switching the input signal                   | 29 |
| <lamp> button</lamp>                         |    |
| <info.> button</info.>                       |    |
| <freeze> button</freeze>                     |    |
| <keystone> buttons</keystone>                |    |
| <image/> button                              |    |
| <input/> button                              |    |
| <menu> button</menu>                         | 30 |
| <auto adj.=""> button</auto>                 | 30 |
| <mute> button</mute>                         | 30 |
| <aspect> button</aspect>                     | 30 |
| <av mute=""> button</av>                     | 30 |
| <volume> buttons</volume>                    | 30 |
| Settings                                     |    |
| On-screen Display Menus                      |    |
| How to operate menu                          |    |
| Menu Tree                                    |    |
| Picture                                      | 34 |
| Color Mode                                   | 34 |
| Wall color                                   |    |
| Brightness                                   |    |
| Contrast                                     | 34 |
| Sharpness                                    | 34 |
| Saturation                                   | 35 |
| Hue                                          | 35 |
| Gamma                                        | 35 |
| Color Temp                                   | 35 |
| Color Space                                  | 35 |
| Position                                     | 36 |
| Aspect Ratio                                 | 36 |
| Phase                                        |    |
| Clock                                        |    |
| H Position                                   |    |
| V Position                                   |    |
| Digital Zoom                                 | 37 |
| V Keystone                                   |    |
| Ceiling Mount                                | 37 |
| Setting                                      | 38 |
| Language                                     | 38 |
| Menu Location                                | 38 |
| Closed Caption                               |    |
| VGA Out (Standby)                            |    |
| Test Pattern                                 |    |
| Remote ID                                    | 39 |

| UART Mode                          | 39 |
|------------------------------------|----|
| LAN (Standby)                      |    |
| Reset                              |    |
| Audio                              | 40 |
| Mute                               | 40 |
| Volume                             | 40 |
| In Standby Mode (Audio)            | 40 |
| Options                            | 41 |
| Auto Source                        | 41 |
| Input                              | 41 |
| Auto Power Off (Min)               |    |
| Lamp Settings                      |    |
| High Altitude                      |    |
| Dust Filter Reminder               |    |
| Information                        |    |
| LAN                                |    |
| DHCP                               |    |
| IP Address                         |    |
| Subnet Mask                        |    |
| Gateway DNS                        |    |
| Store                              |    |
| Reset                              |    |
| Connect to Network                 |    |
| Computer operation via network     |    |
| Web Management                     | 46 |
|                                    |    |
| Maintenance                        |    |
| About indicator status             | 50 |
| If an indicator turns on           |    |
|                                    |    |
| Maintenance/replacement            |    |
| Before cleaning/replacing the unit |    |
| Maintenance                        |    |
| Replacing the unit                 |    |
| Troubleshooting                    | 56 |
|                                    |    |
| Appendix                           |    |
| Appendix                           | 59 |
| Serial terminal                    |    |
| Other terminals                    |    |
| PJLink protocol                    |    |
| List of compatible signals         |    |
| Specifications                     |    |
| Dimensions                         |    |
|                                    |    |
| Ceiling mount bracket safeguards   |    |
| Index                              | 69 |

# **Precautions for Use**

# **Cautions when transporting**

- When transporting the projector, hold it securely by its bottom and avoid excessive vibration and impacts. Doing so may damage the internal parts and result in malfunctions.
- Do not transport the projector with the adjustable feet extended. Doing so may damage the adjustable feet.

### Cautions when installing

Do not set up the projector outdoors.

The projector is designed for indoor use only.

- Do not use under the following conditions.
  - Places where vibration and impacts occur such as in a car or vehicle: Doing so may damage the internal parts and result in malfunctions.
  - Near the exhaust of an air conditioner: Depending on the conditions of use, the screen may fluctuate in rare
    cases due to the hot air from the air exhaust port or the heated or cooled air. Make sure that the exhaust
    from the projector or other equipment, or the air from the air conditioner does not blow toward the front of
    the projector.
  - Near lights (studio lamps, etc.) and other locations of great temperature fluctuation ("Operating environment" (→ page 67)): Doing so may shorten the life of the lamp or result in deformation of the outer case and malfunctions.
  - Near high-voltage power lines or near motors: Doing so may interfere with the operation of the projector.
  - Place where there is high-power laser equipment: Directing a laser beam onto the lens surface causes damage to the DLP chips.
- Be sure to ask a specialized technician when installing the product to a ceiling.

This requires an optional ceiling mount bracket.

Model No.: ET-PKV100H (for high ceilings), ET-PKV100S (for low ceilings), ET-PKL300B (Projector Mount Bracket)

Lens focus

The high clarity projection lens is thermally affected by the light from the light source, making the focus unstable in the period just after switching on the power. Wait at least 30 minutes with the image projected before adjusting the lens focus.

When using the projector at elevations below approx. 1 000 m (3 300 ft), make sure [High altitude] is set to [Off].

Failure to do so may shorten the life of the internal parts and result in malfunctions.

When using the projector at elevations approx. 1 000 m (3 300 ft) and approx. 3 000 m (10 000 ft), make sure [High altitude] is set to [On].

Failure to do so may shorten the life of the internal parts and result in malfunctions.

Do not install the projector at elevations approx. 3 000 m (10 000 ft) or higher above sea level.

Failure to do so may shorten the life of the internal parts and result in malfunctions.

Confirm and set the using environment temperature ["Operating environment" (→ page 67)].

### ■ Do not tilt the projector or place it on its side.

Do not tilt the projector body more than approximately  $\pm$  10° vertically or  $\pm$  20° horizontally. Over-tilting may result in shortening the life of the components.

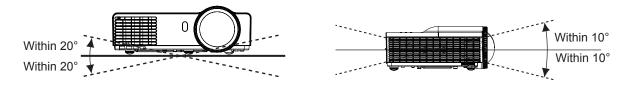

### Cautions when setting the projectors

- Do not stack the projectors.
- Do not block the ventilation ports (intake and exhaust) of the projector.
- Avoid heating and cooling air from the air conditioning system directly blow to the ventilation ports (intake and exhaust) of the projector.

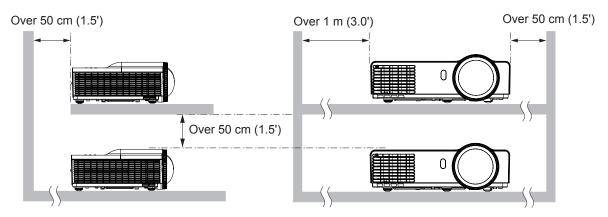

Do not install the projector in a confined space.
 When placing the projector in a confined space, a ventilation and/or air conditioning system is required.
 Exhaust heat may accumulate when the ventilation is not enough, triggering the protection circuit of the projector.

# Security

Take safety measures against following incidents.

- Personal information being leaked via this product.
- Unauthorized operation of this product by a malicious third party.
- Interfering or stopping of this product by a malicious third party.

Security instruction (→page 48)

- Make your password as difficult to guess as possible.
- Change your password periodically.
- Panasonic or its affiliate company never inquires a password directly to a customer. Do not tell your password in case you receive such an inquiry.
- The connecting network must be secured by firewall or others.
- Set an administrator password for the Web Management and restrict the users who can log in.

# Disposal

When disposing of the product, ask your local authority or dealer about the correct methods of disposal. The lamp contains mercury. When disposing of the used lamp unit, ask your nearest local authorities or dealer about proper disposal of the unit.

Dispose of used battery according to the instructions or your local disposal rule or guidelines.

### **Precautions for Use**

# Cautions on use

### In order to get the picture quality

- Draw curtains or blinds over windows and turn off any lights near the screen to prevent outside light or light from indoor lamps from shining onto the screen.
- Depending on where the projector is used, heated air from an exhaust port or warm or cold air from an air conditioner can cause a shimmering effect on screen.
  - Avoid use in locations where exhaust or streams of air from projector, other devices and air conditioners flow between the projector and the screen.
- The lens of projector is affected by the heat from the luminous source. Because of this, the focusing may not be stable right after the power is turned on. Focusing is stabled after projecting image for 30 minutes and longer.

### Do not touch the surface of the projection lens with your bare hand.

If the surface of the projection lens becomes dirty from fingerprints or anything else, this will be magnified and projected onto the screen.

### DLP chips

- The DLP chips are precision-made. Note that in rare cases, pixels of high precision could be missing or always lit, but this is not a malfunction.
- Directing a high power laser beam onto the projection window surface can damage the DLP chips.

### Optical components

Operating the projector in an environment with high temperature or heavy exposure to dust or tobacco smoke will reduce the service life of the optical components and may necessitate their replacement within less than one year of use. For details, consult your dealer.

### Lamp

The luminous source of the projector is a mercury lamp with high internal pressure.

A high pressure mercury lamp has following characteristics.

- The brightness of the lamp will decrease by duration of usage.
- The lamp may burst with sound or shorten life by shock or chipping.
- The life of the lamp varies greatly depending on individual specificities and usage conditions. In particular, continuous use over 22 hours and frequent on/off switching of the power greatly deteriorate the lamp and affect the lamp life.
- In rare cases, the lamp burst shortly after the projection.
- The risk of bursting increases when the lamp is used beyond its replacement cycle. Make sure to replace
  the lamp unit consistently. (→ page 54)
- If the lamp bursts, gas contained inside of the lamp is released in a form of smoke.
- It is recommended to store replacement lamps for contingency.
- It is recommended to have authorized engineer or your dealer replace the lamp unit.

# About connections to computer or peripheral device

To assure continued compliance, follow the attached installation instructions, which include using the provided power cord and shielded interface cables when connecting to computer or peripheral device.

Importer's name and address within the European Union Panasonic Marketing Europe GmbH Panasonic Testing Center Winsbergring 15, 22525 Hamburg, Germany

# **Accessories**

Make sure the following accessories are provided with your projector. Numbers in the brackets ( ) show the number of accessories.

| Wireless remote control<br>unit (x1)<br>(H458UB01G001)                                                     | Computer cable (x1)<br>(H4200200G105) | Lithium coin cell Battery<br>CR2025 (x1)                       | CD-ROM (x1)<br>(H368VY01G002) |
|----------------------------------------------------------------------------------------------------|---------------------------------------|----------------------------------------------------------------|-------------------------------|
| CORPUTE HOME  OTHER PRODUCTION  PROJECT MAND AND AND AND  MUTE CHASTON AND  AND THE CHASTON AND  PROJECTOR |                                       | (Included to the remote control unit at the time of purchase.) |                               |

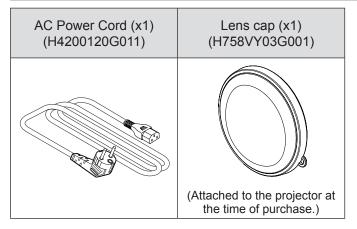

### Attention

After unpacking the projector, discard the power cord cap and packaging material properly.

- For lost accessories, consult your dealer.
- Store small parts in an appropriate manner, and keep them away from young children.
- During unpacking, the DESICCANT displayed on the projector body indicates the position of the desiccant bag. Please see notes in "Read this first!" (→page 6).

#### Note

• The model numbers of accessories are subject to change without prior notice.

# **Optional accessories**

| Options                 | Model No.                                                            |
|-------------------------|----------------------------------------------------------------------|
| Replacement lamp unit   | ET-LAL341 (for PT-TW330E and PT-TX300E)<br>ET-LAL331 (for PT-TW240E) |
| Ceiling Mount Bracket   | ET-PKV100H (for high ceilings) ET-PKV100S (for low ceilings)         |
| Projector Mount Bracket | ET-PKL300B                                                           |

### Note

• The model numbers of optional accessories are subject to change without prior notice.

# **About Your Projector**

### Remote control

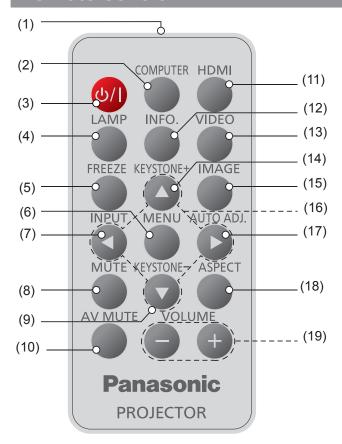

- (1) Remote control signal emitter
- (2) <COMPUTER> button

Switches COMPUTER 1 or COMPUTER 2 input. If either of the input is selected, press <COMPUTER> button will switch to the other one.

(3) <\( \doldright\)/ | > button

Turns the projector on/off.

(4) <LAMP> button

Displays [Lamp Power Mode] menu.

(5) <FREEZE> button

Temporarily stops the image and mute the sound. Press again to return to previous state.

(6) <MENU> button

Turns the main menu on/off.

(7) <INPUT> button

Displays [Source] menu. (→ page 30)

(8) <MUTE> button

Temporarily mutes the sound.

Press again to return to previous state.

(9) <KEYSTONE -> button

Adjusts the image to compensate for distortion caused by tilting the projector.

(10) <AV MUTE> button

Momentarily turns off/on the audio and video. Press again to return to previous state.

(11) <HDMI> button

Switches to HDMI source.

### (12) <INFO.> button

Displays [Information] menu.

(13) <VIDEO> button

Switches to Video source.

(14) <KEYSTONE +> button

Adjusts the image to compensate for distortion caused by tilting the projector.

(15) <IMAGE> button

Selects the color mode among Dynamic, PC, Movie, Game and User.

(16) **▲ ▼ ◀ ▶** buttons

Uses to operate menu.

(17) <AUTO ADJ.> button

Automatically synchronize the projector to the input source.

(18) <ASPECT> button

Selects [Aspect Ratio] in [Screen].

(19) <VOLUME +/-> buttons

Increases/decreases speaker volume.

### Attention

- Do not drop the remote control.
- Avoid contact with liquids.
- Do not attempt to modify or disassemble the remote control.

- The <AUTO ADJ.> operation may not optimize the image position or the resolution, depending on the input signal format or the image contents. In this case, switch to a different image and execute <AUTO ADJ.> again.
- When pointing the remote control directly toward the projector (Remote control signal receiver), operating range for the remote control is within 8 m (26.25 ft). Also, operation range available for four directions (up, down, left, right to the projector) is ± 30° and the operation distance may become short.
- If there are any obstacles between the remote control and the remote control signal receiver, the remote control may not operate correctly.
- You can operate the projector by reflecting the remote control signal on the screen. The operating range may differ due to the loss of light caused by the properties of the screen.
- When the remote control signal receiver is lit with a fluorescent light or other strong light source, the projector may become inoperative. Set the projector as far from the luminous source as possible.
- You can operate all of the functions of the projector via the remote control. Make sure not to lose the remote control.
- Before using the remote control for the first time, remove the transparent insulation sheet.

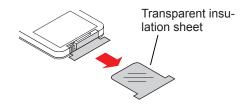

# **Projector body**

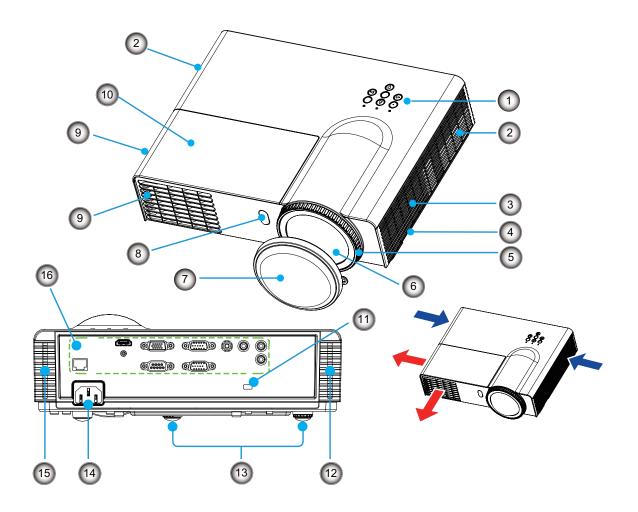

- (1) Control panel and indicators (⇒page 16)
- (2) Air intake port
- (3) Speaker
- (4) Security bar
- (5) Focus ring
  Adjusts the focus.
- (6) Projection lens
- (7) Lens cap
- (8) Remote control signal receiver
- (9) Air exhaust port

### **WARNING:**

- Keep your hands and other objects away from the air exhaust port.
- Keep your hand and face away.
- Do not insert your finger.
- Keep heat-sensitive articles away.

Heated air from the air exhaust port can cause burns or external damage.

- **(10)** Lamp cover(**⇒** page 55)
- (11) Security slot

Attaches the commercial shackle lock, manufactured by Kensington, to protect your projector. Compatible with the Kensington MicroSaver Security System.

- **(12) Air filter (right side)** (**⇒** pages 51, 53)
- (13) Adjustable feet
  Adjusts the projection angle.
- (14) <AC IN> terminal
- (15) Air filter (left side) (**⇒** pages 51, 53)
- (16) Connecting terminals (→ page 17)

# **About Your Projector**

# **Control Panel and Indicators**

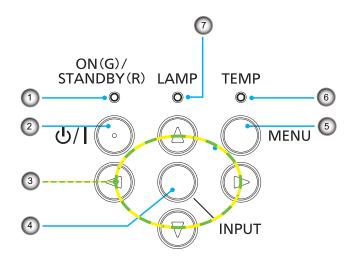

- (1) <ON(G) / STANDBY(R)> indicator Indicates the projector's status.
- (2) <⊕/|> button

  Turns the projector on/off.
- (3) ▲ ▼ ◀ ▶ buttons
  Uses to operate menu.
- (4) <INPUT> button
  Displays [Source] menu. (→ page 30)
- (5) <MENU> button
  Turns the main menu on/off.

- (6) <TEMP> indicator
  Indicates the status of the internal temperature or the cooling fan of the projector.
- (7) <LAMP> indicator Indicates the projector's lamp status.

# **Connecting terminals**

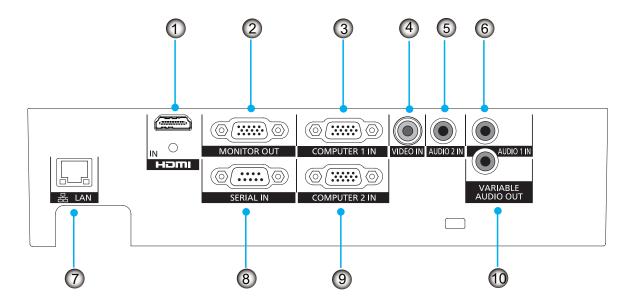

### (1) <HDMI IN>

This is a terminal to connect to HDMI signal.

### (2) <MONITOR OUT>

This is a terminal to output the RGB signal or YC<sub>B</sub>C<sub>R</sub>/YP<sub>B</sub>P<sub>R</sub> signal via <COMPUTER 1 IN> or <COMPUTER 2 IN> terminal.

### (3) < COMPUTER 1 IN>

This is a terminal to input the RGB signal or  $YC_BC_R/YP_BP_R$  signal.

### (4) <VIDEO IN>

This is a terminal to input the video signal.

### (5) <AUDIO 2 IN>

This is a terminal to input the audio signal from the video equipment connected to the <VIDEO IN> terminal.

### (6) <AUDIO 1 IN>

This is a terminal to input the audio signal from the computer connected to the <COMPUTER 1 IN> or <COMPUTER 2 IN> terminal.

### (7) <LAN>

This is a terminal to connect to the network.

### (8) <SERIAL IN>

This is a RS-232C compatible terminal to externally control the projector by connecting a computer.

### (9) < COMPUTER 2 IN>

This is a terminal to input the RGB signal or  $YC_BC_R/YP_BP_R$  signal.

### (10) <VARIABLE AUDIO OUT>

This is a terminal to output the audio signal input to the projector.

### Attention

 When a LAN cable is directly connected to the projector, the network connection must be made indoors.

### Note

 When the <HDMI IN> terminal is connected to a computer via a HDMI-DVI conversion cable, it can only input video signal and the analog audio signal can not be input.

# **Using Remote control**

# **Installing and Removing battery**

- 1) Press the guide and pull out the battery base.
- 2) Install new battery into the compartment.
- 3) Put the battery base back.

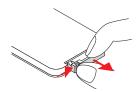

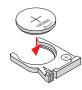

Remove the old Lithium coin cell battery and install new one (CR2025). Ensure that the side with a "+" is facing up.

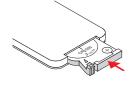

### Attention

When discarding a lithium coin battery, be sure both sides (+/-) are covered with adhesive insulating tape, such as and the
cellophane tape, and discard it according to the instructions of the local government.

### Setting Remote control ID numbers

When you use the system with multiple projectors, you can operate all the projectors simultaneously or each projector individually using single remote control, if unique ID number is assigned to each projector. After setting the remote control ID of the projector, set the same remote control ID to the remote control. There are 7 different remote control IDs: [All], [ID1]~[ID6], the initial remote control ID is [All].

### Setting the remote control ID

- 1) While holding down the <MENU> key, press the <IMAGE> key. The number of times you press the <IMAGE> key corresponds to the desired remote control ID.

  The number of times to press the <IMAGE> key is as follows:
  - ID1 = Once, ID2 = Twice, ID3 = 3 times, ID4 = 4 times, ID5 = 5 times, ID6 = 6 times.
- 2) The remote control ID is changed when the <MENU> button is released.

# Resetting the remote control ID

The remote control ID is reset to [All] (default) by pressing the <MENU> key and <IMAGE> key at the same time for 10 seconds or more.

- When operating the projector under [All] code, you can operate several projectors at the same time.
- If the <IMAGE> button is pressed 7 times or more, the remote control ID cannot be changed (the operation is invalid).
- For setting the remote control ID codes, see [Remote ID] in the [Setting] menu. (→ page 39)
- If the battery is not in use for a long period of time and is removed from the remote control, the remote control ID will be
  reset.

# Setting up

# **Projection method**

You can use the projector with any of the following 4 projection methods to set the desired method in the projector.

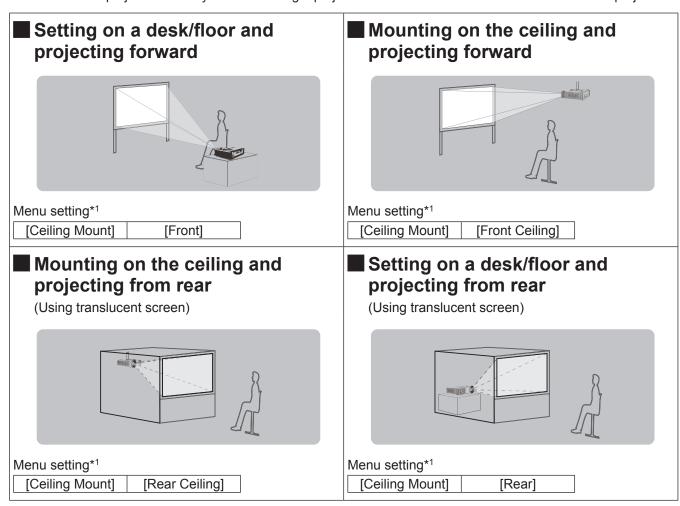

<sup>\*1 :</sup> For details about the menu setting, please refer to the [Position] menu → [Ceiling Mount]. (▶ page 37)

# Parts for ceiling mount (Optional)

You can install the projector on the ceiling by using the optional ceiling mount bracket (ET-PKV100H: for high ceiling, ET-PKV100S: for low ceiling), the optional projector mount bracket ET-PKL300B.

- Use only the ceiling mount brackets specified for this projector.
- Refer to the installation instructions for the ceiling mount bracket when you install the bracket or hanger and the projector.

### Attention

• To ensure projector performance and security, installation of the ceiling mount bracket must be carried by your dealer or a qualified technician.

# Setting up

# Screen size and throw distance

Place the projector referring to the diagram on the right and the figures of throwing distance. You can adjust the display size.

### Attention

- Before installing, please read "Precautions for Use". (▶ pages 10 to 13)
- Do not use the projector and the high-powered laser equipment in the same room. Hitting of a laser beam on to the lens can damage the DLP chips.

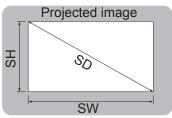

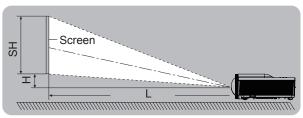

| L  | Projection distance (m)                                     |
|----|-------------------------------------------------------------|
| SH | Height of the projection area (m)                           |
| SW | Width of the projection area (m)                            |
| Н  | Distance from the center of lens to the image lower end (m) |
| SD | Diagonal length of the projection area (m)                  |

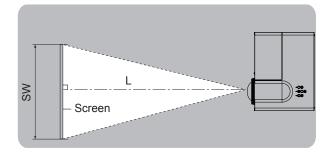

# ■ Projection distance for PT-TW330E and PT-TW240E

All measurements below are approximate and may differ slightly from the actual measurements. (Unit: m)

| Projection size            | For 4:3 as                 | pect ratio          | For 16:9 a                 | spect ratio         | For 16:10 a                | aspect ratio        |
|----------------------------|----------------------------|---------------------|----------------------------|---------------------|----------------------------|---------------------|
| Screen<br>diagonal<br>(SD) | Projection<br>distance (L) | Height position (H) | Projection<br>distance (L) | Height position (H) | Projection<br>distance (L) | Height position (H) |
| 1.27 (50")                 | 0.64                       | 0.09                | 0.58                       | 0.12                | 0.56                       | 0.08                |
| 1.52 (60")                 | 0.76                       | 0.11                | 0.69                       | 0.14                | 0.67                       | 0.10                |
| 1.78 (70")                 | 0.89                       | 0.13                | 0.81                       | 0.17                | 0.79                       | 0.12                |
| 2.03 (80")                 | 1.02                       | 0.15                | 0.92                       | 0.19                | 0.90                       | 0.13                |
| 2.29 (90")                 | 1.14                       | 0.17                | 1.04                       | 0.22                | 1.01                       | 0.15                |
| 2.54 (100")                | 1.27                       | 0.19                | 1.15                       | 0.24                | 1.12                       | 0.17                |
| 3.05 (120")                | 1.52                       | 0.23                | 1.38                       | 0.29                | 1.35                       | 0.20                |
| 3.81 (150")                | 1.91                       | 0.28                | 1.73                       | 0.36                | 1.68                       | 0.25                |
| 5.08 (200")                | 2.54                       | 0.38                | 2.31                       | 0.48                | 2.25                       | 0.33                |

### Calculation formulas for projection distance

Any other projection distance can be obtained according to the screen dimensions (m) using the following calculations. The calculation result is with the "m" unit. (The calculated distance below may contain a certain error.) If the screen dimensions are written as "SD",

|                         | For 4:3 aspect ratio | For 16:9 aspect ratio | For 16:10 aspect ratio |
|-------------------------|----------------------|-----------------------|------------------------|
| Screen height (SH)      | = SD × 0.6           | = SD × 0.490          | = SD × 0.530           |
| Screen width (SW)       | = SD × 0.8           | = SD × 0.872          | = SD × 0.848           |
| Projection distance (L) | = 0.500 × SD         | = 0.454 × SD          | = 0.442 × SD           |

### Note

• The throw ratio is 0.52:1 when the projection size is 100 inch.

### Projection distance for PT-TX300E

All measurements below are approximate and may differ slightly from the actual measurements. (Unit: m)

| Projection size      | For 4:3 aspect ratio    |                     | For 16:9 as             | spect ratio         |
|----------------------|-------------------------|---------------------|-------------------------|---------------------|
| Screen diagonal (SD) | Projection distance (L) | Height position (H) | Projection distance (L) | Height position (H) |
| 1.02 (40")           | 0.51                    | 0.09                | -                       | -                   |
| 1.27 (50")           | 0.64                    | 0.11                | 0.69                    | 0.23                |
| 1.52 (60")           | 0.76                    | 0.14                | 0.83                    | 0.27                |
| 1.78 (70")           | 0.89                    | 0.16                | 0.97                    | 0.32                |
| 2.03 (80")           | 1.02                    | 0.18                | 1.11                    | 0.37                |
| 2.29 (90")           | 1.14                    | 0.21                | 1.25                    | 0.41                |
| 2.54 (100")          | 1.27                    | 0.23                | 1.39                    | 0.46                |
| 3.05 (120")          | 1.53                    | 0.27                | 1.66                    | 0.55                |
| 3.81 (150")          | 1.91                    | 0.34                | 2.08                    | 0.68                |
| 5.08 (200")          | 2.54                    | 0.46                | -                       | -                   |

### Calculation formulas for projection distance

Any other projection distance can be obtained according to the screen dimensions (m) using the following calculations. The calculation result is with the "m" unit. (The calculated distance below may contain a certain error.) If the screen dimensions are written as "SD",

|                         | For 4:3 aspect ratio | For 16:9 aspect ratio |
|-------------------------|----------------------|-----------------------|
| Screen height (SH)      | = SD × 0.6           | = SD × 0.490          |
| Screen width (SW)       | = SD × 0.8           | = SD × 0.872          |
| Projection distance (L) | = 0.5008 × SD        | = 0.5456 × SD         |

#### Note

• The throw ratio is 0.63:1 when the projection size is 100 inch.

# Setting up

# Adjusting the Projector's Height

The projector is equipped with elevator feet for adjusting the image height.

Extend the adjustable feet by rotating in the direction shown in the below picture and retract by rotating in the opposite direction.

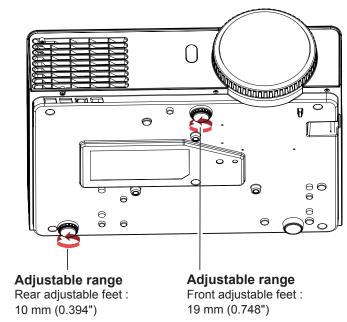

The rear adjustable feet stretch to its end

The front adjustable feet stretch to its end

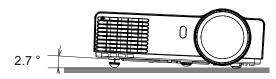

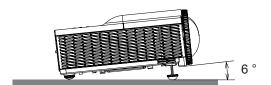

### Attention

- It is very hot around the lamp and the air exhaust port when the lamp is lighting and for a while after the lamp is turned off. And, hot air is expelled from the air exhaust port when the lamp is lighting. Do not touch there directly when adjusting the adjustable feet.
- Do not stretch the adjustable feet more than the above mentioned length. Otherwise, the projector may be unstable or the adjustable feet may fall off.

# **Connections**

# Before connecting to the projector

- Read carefully the instruction manual for the device to be connected.
- Turn off the power switch of the devices before connecting cables.
- If any connection cable is not supplied with the device, or if no optional cable is available for connection of the
  device, prepare a necessary system connection cable to suit the device.
- Video signals containing too much jitter may cause the images on the screen to randomly wobble or wafture. In this case, a time base corrector (TBC) must be connected.
- The projector accepts the following signals: VIDEO, analogue-RGB (with TTL sync. Level) and digital signal.
- Some computer models are not compatible with the projector.
- When using long cables to connect with each of equipment to the projector, there is a possibility that the image will not be output correctly unless a compensator is used.
- For details on what video signals the projector supports, see "List of compatible signals". (⇒pages 64-65)

### Attention

- When connecting with a video deck, be sure to use the one with a built-in time base corrector (TBC) or use a TBC between the projector and the video deck.
- If nonstandard burst signals are connected, the image may be distorted. If this is the case, connect a TBC between the projector and the video deck.

- Use an HDMI cable that conforms to HDMI standards such as an HDMI High Speed cable. If a cable that does not meet HDMI standards is used, video may be interrupted or may not be displayed.
   When connecting the 1080p signal using HDMI, use a cable compliant with 1080p signal.
- This projector does not support the VIERA Link (HDMI).

# **Connecting example: Computers**

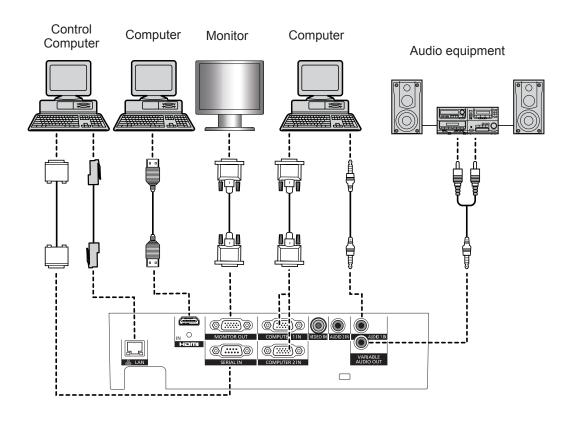

# Connecting example: AV equipment

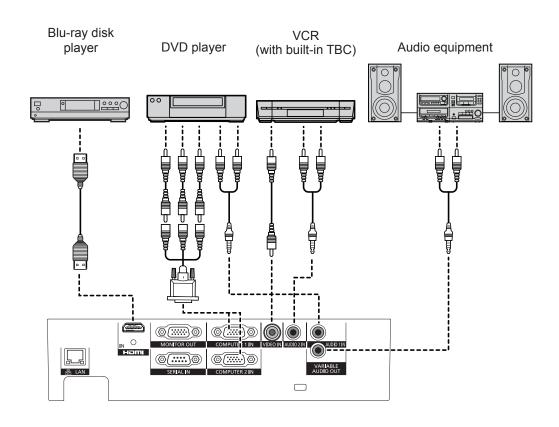

# **Powering ON/OFF**

# Connecting the power cord

Use the supplied power cord to prevent removal of the power cord and make sure that it is fully inserted into the projector.

For detailed power cord handling, refer to "Read this first!" (pages 2 to 6).

### Attaching

- 1) Check the shapes of the <AC IN> terminal on the back side of the projector and the power cord connector and fully insert.
- 2) Connect the power plug to an outlet.

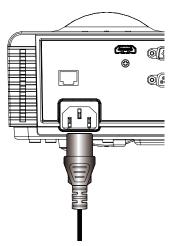

# Removing

- 1) Confirm that the projector is in standby mode and unplug the power cord from the outlet.
- 2) Remove the plug from the <AC IN> terminal.

# **Powering ON/OFF**

# ON(G)/STANDBY(R) indicator

The ON(G)/STANDBY(R) indicator informs you the status of the power. Confirm the status of the <ON(G)/STANDBY(R)> indicator before operating the projector.

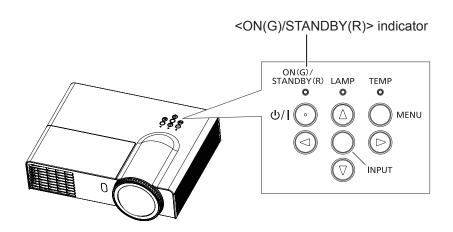

| Indicator status |                                | Status                                                                                                    |
|------------------|--------------------------------|----------------------------------------------------------------------------------------------------|
| No illum         | ination                        | The power plug is not connected to the outlet.                                                                              |
|                  | Lit*1                          | The power is switched off. (Standby mode)  Press  V > to start projection.                                                  |
| Red              | Slow<br>Blinking* <sup>2</sup> | The power is switched off. (Standby mode) Press   Press  I > to start projection.                                           |
|                  | Blinking                       | The projector is preparing to switch off the power. The power is switched off after a while. (Changes to the standby mode.) |
| Croon            | Lit                            | The projector is in the projection status.                                                                                  |
| Green Blinking   |                                | The projector is preparing for projection.                                                                                  |

- \*1: When [LAN (Standby)], [VGA Out (Standby)], [In Standby Mode (Audio)] are all set to [Off].
- \*2: When one or more among [LAN (Standby)]/[VGA Out (Standby)]/[In Standby Mode (Audio)] is/are set to [On].

#### Note

• When the <ON(G)/STANDBY(R)> indicator is blinking in red, the internal fans start to operate and the projector starts cooling.

# **Powering On the Projector**

Before switching on the projector, make sure all the other devices are correctly connected (▶page 24) and remove the lens cap.

- 1) Connect the power plug to the power outlet.
  - Enter Standby status when the <ON(G)/STANDBY(R)> indicator is lighting / blinking in red.
- 2) Press the  $\langle (1)/1 \rangle$  button on the control panel or the remote control.
  - When the <ON(G)/STANDBY(R)> indicator lights up in green, the lamp is on.
  - Startup screen is displayed for about 10 seconds, then the image will be projected.

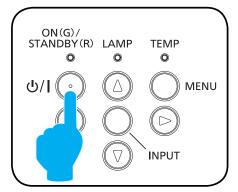

OR

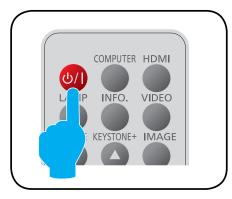

#### Note

• If the power is disconnected due to the power breaker during projection at the last use, the <ON(G)/STANDBY(R)> indicator will light in green automatically at the next startup and the image will be projected.

# **Powering Off the Projector**

- 1) Press the  $\langle 0/| \rangle$  button on the control panel or the remote control.
  - The following message appears.
  - Message will disappear after about 30 seconds when there is no operation.

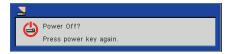

- 2) Press the <⊕/ |> button again.
  - The projection stops and the <ON(G)/STANDBY(R)> indicator on the projector flashes up in red. (Fan is still spinning.)
- 3) Wait until the <ON(G)/STANDBY(R)> indicator lights / blinks in red (The fans stop spinning).
  - The projector enters standby mode when the <ON(G)/STANDBY(R)> indicator lights / blinks in red.

- Do not turn on the power and project images immediately after turning the projector off. Turning on the power while the lamp is still hot may shorten the lamp life.
- Make sure that the projector is cool enough if you want to pack it for transportation and storage.

# **Projecting**

Check the connections of the peripheral devices and connection of the power cord (⇒page 25) and switch on the power (⇒page 27) to start the projector. Select the image and adjust the state of the image.

# Selecting the input signal

Select an input signal.

Press <INPUT> button on the control panel or the <INPUT>, <COMPUTER>, <HDMI>, <VIDEO> button on the remote control.

- The image of the signal being input in the selected terminal is projected.
- Press <INPUT> button to display the [Source] menu. Press
  - ▲ ▼ to select the desired input and press ► to enter.

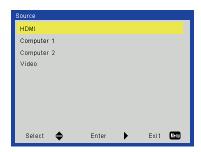

# How to adjust the state of the image

### 1) Adjust the projection angle.

- Place the projector parallel to the screen, and then install it on a flat surface so that the screen becomes rectangle.
- If the image is tilted lower than the screen, extend the adjustable feet to make a rectangle screen.
- For details, see "Adjusting the Projector's Height" (⇒page 22).

### 2) Adjust the focus.

Turn the focus ring to adjust the image.

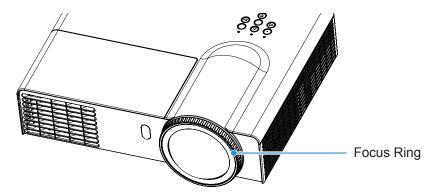

- It is recommended that the images are projected continuously for at least 30 minutes before the focus is adjusted.
- If keystone distortion occurs, see [V Keystone] in the [Position] menu (▶page 37).

# Basic Operation

# Basic operations by using the remote control

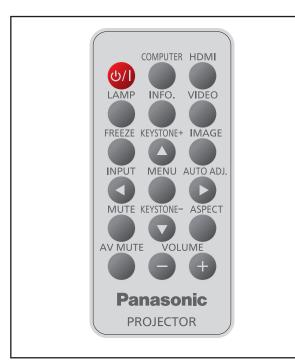

# Switching the input signal

Press this button to switch input signals.

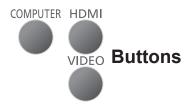

# Press (<COMPUTER>, <HDMI>, <VIDEO>) button on the remote control.

|       | Switches to Computer 1/<br>Computer 2 input. |
|-------|----------------------------------------------|
| HDMI  | Switches to HDMI input.                      |
| VIDEO | Switches to Video input.                     |

#### Note

● For details, see "Selecting the input signal". (⇒page 28)

### <LAMP> button

Press this button to display the [Lamp Power Mode] menu.

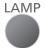

### Button

# Press the <LAMP> button on the remote control.

#### Note

● For details, see "Lamp Power Mode". (⇒page 42)

# <INFO.> button

Press this button to display the [Information] menu.

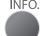

### **Button**

# Press the <INFO.> button on the remote control.

#### Note

For details, see "Information". (⇒page 42)

### <FREEZE> button

This function allows you to temporarily freeze the picture on the screen of the external devices, meanwhile, volume is muted.

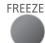

### **Button**

# Press the <FREEZE> button on the remote control.

 Fig.1 will appear on the screen while the Freeze function is working.

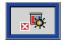

Fig.1

### Note

 To cancel the Freeze function, press the <FREEZE> button again.

# <KEYSTONE> buttons

This function allows you to correct keystone distortion.

**KEYSTONE+** 

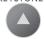

### **Buttons**

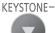

# Press the <KEYSTONE+> or <KEYSTONE-> button on the remote control.

#### Note

For details, see [V Keystone] in the [Position] menu.
 (➡page 37)

# Basic operations by using the remote control

### <IMAGE> button

Press this button to display the picture mode menu and to change the settings of the image.

**IMAGE** 

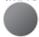

### **Button**

### Press the <IMAGE> button on the remote control.

### Note

• For details, see [Color Mode] menu of [Picture] menu. (**⇒**page 34)

### <INPUT> button

Press this button to display the [Input] menu and to switch to the desired input signal.

**INPUT** 

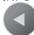

### **Button**

### Press the <INPUT> button on the remote control.

### Note

For details, see "Selecting the input signal". (⇒page 28)

### <MENU> button

Press this button to display the main menu and to return to the main menu from the submenu.

**MENU** 

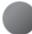

### **Button**

### Press the <MENU> button on the remote control.

### Note

● For details, see "On-screen Display Menus". (⇒page 31)

# <AUTO ADJ.> button

Press this button to optimize to the best image quality during the computer input signal.

AUTO ADJ.

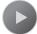

### **Button**

### Press the <AUTO ADJ.> button on the remote control.

#### Note

• The <AUTO ADJ.> operation may not optimize the image position or the resolution, depending on the input signal format or the image contents. In this case, switch to a different image and execute <AUTO ADJ.> again.

# <MUTE> button

Press this button to temporarily turn off the sound.

MUTE

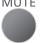

### **Button**

### Press the <MUTE> button on the remote control.

#### Note

• To turn the sound back on, press the <MUTE> button again or press the <VOLUME +/→ buttons. (→page 40)

### <ASPECT> button

Press this button to display the [Position] menu and to change the aspect settings.

**ASPECT** 

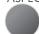

### **Button**

### Press the <ASPECT> button on the remote control.

### Note

For details, see [Aspect Ratio] of [Screen] menu. (→page

# <AV MUTE> button

Press this button to temporarily black out the image and turn off the sound.

**AV MUTE** 

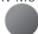

### **Button**

### Press the < AV MUTE> button on the remote control.

### Note

• Press the <AV MUTE> button again to cancel.

# <VOLUME> buttons

Press the buttons to display [Volume] menu and to adjust the volume of the build-in speaker.

VOLUME

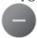

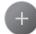

### **Buttons**

Press the <VOLUME+/-> buttons on the remote control.

### Note

For details, see [Volume] of [Audio] menu. (→page 40)

# **On-screen Display Menus**

# How to operate menu

### Operation steps

- 1) Press <MENU> button on the remote control or on the control panel.
  - Main Menu displays.
- 2) Use ▲ ▼ to select any item in the Main Menu.
  - The selected item is highlighted in orange.
- 3) Press ▶.
  - Items in the Sub Menu can be selected.
- 4) Use ▲ ▼ to select any item in the Sub Menu.
  - The selected item is highlighted in yellow.
- 5) Press ► to display adjusting box.
- 6) Use ▲ ▼ to switch or adjust all settings.
- 7) Press <MENU> button to go back to the Sub Menu and press again to go back to the Main Menu, press <MENU> button once more to close the Main Menu.

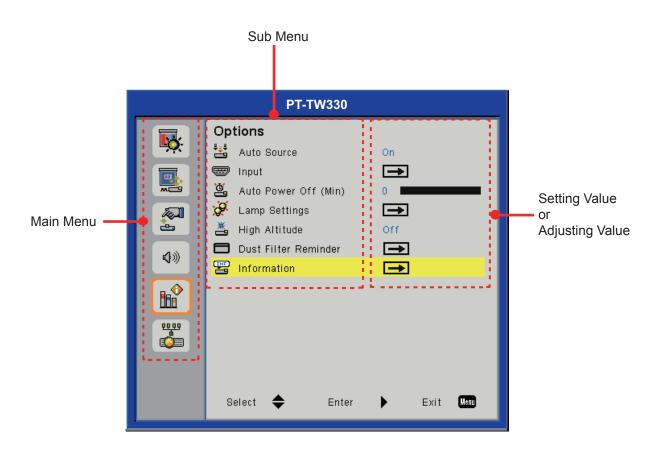

- Some items may not be adjusted or used for certain signal formats input to the projector. The MENU items that cannot be adjusted or used are shown in gray characters, and they cannot be selected.
- Some items can be adjusted even if signals are not input.
- If there is no operation to the projector for about 30 seconds, the Menu screen and the adjusting screen will disappear automatically.
- See pages 32 and 33 for details on the items of Sub Menu.

# **On-screen Display Menus**

# Menu Tree

| Main Menu | Sub Menu                | 2nd Sub Menu                                                                                                    | Default Value | Range    |
|-----------|-------------------------|----------------------------------------------------------------------------------------------------|---------------|----------|
|           | Color Mode              | Dynamic / PC / Movie / Game / User                                                                                                    |               |          |
|           | Wall color              | White / Light Yellow / Light Blue /<br>Pink / Dark Green                                                                                                    | White         |          |
|           | Brightness              |                                                                                                    |               | 0 ~ 100  |
|           | Contrast                |                                                                                                    |               | 0 ~ 100  |
| Picture   | Sharpness               |                                                                                                    |               | 0 ~ 31   |
|           | Saturation              |                                                                                                    |               | 0 ~ 100  |
|           | Hue                     |                                                                                                    |               | 0 ~ 100  |
|           | Gamma                   |                                                                                                    |               | 0 ~ +3   |
|           | Color Temp.             | Low / Mid / High                                                                                                    |               |          |
|           | Color Space             | Auto / RGB / YUV                                                                                                    | Auto          |          |
|           | Aspect Ratio            | Auto / 4:3 / 16:9 / 16:10                                                                                                    | Auto          |          |
|           | Phase                   |                                                                                                    |               | 0 ~ 31   |
|           | Clock                   |                                                                                                    |               | -5 ~ 5   |
|           | H. Position             |                                                                                                    |               |          |
| Position  | V. Position             |                                                                                                    |               |          |
|           | Digital Zoom            |                                                                                                    | 0             | 0 ~ 10   |
|           | V Keystone              |                                                                                                    | 0             | -40 ~ 40 |
|           | Ceiling Mount           | Front / Front Ceiling / Rear / Rear<br>Ceiling                                                                                                    | Front         |          |
|           | Language                | English / German / Spanish / French / Italian / Dutch / Portuguese / Japanese/ Simplified Chinese / Polish / Korean / Russian / Swedish / Traditional Chinese/Arabic / Norwegian / Turkish / Thai / Czech / Hungarian / Kazakh | English       |          |
| Setting   | Menu Location           | Left Top / Right Top / Center / Left<br>Bottom / Right Bottom                                                                                                    | Center        |          |
| Octing    | Closed Caption          | Off / CC1 / CC2 / CC3 / CC4                                                                                                    | Off           |          |
|           | VGA Out (Standby)       | On / Off                                                                                                    | Off           |          |
|           | Test Pattern            | On / Off                                                                                                    | Off           |          |
|           | Remote ID               | All / ID1 / ID2 / ID3 / ID4 / ID5 / ID6                                                                                                    | All           |          |
|           | Startup Logo            | On / Off                                                                                                    | On            |          |
|           | UART Mode               | LAN / RS-232                                                                                                    | LAN           |          |
|           | LAN (Standby)           | On / Off                                                                                                    | Off           |          |
|           | Reset                   | Yes / No                                                                                                    | No            |          |
|           | Mute                    | On / Off                                                                                                    | Off           |          |
| Adia      | Volume                  |                                                                                                    | 20            | 0 ~ 32   |
| Audio     | In Standby Mode (Audio) | On / Off                                                                                                    | Off           |          |

# **On-screen Display Menus**

| Main Menu | Sub Menu             | 2nd Sub M                  | lenu                                                                                                  | Default Value  | Range    |
|-----------|----------------------|----------------------------|----------------------------------------------------------------------------------------------------|----------------|----------|
|           | Auto Source          | On / Off                   |                                                                                                    | On             |          |
|           | Input                | HDMI, Con<br>Video         | nputer 1, Computer 2,                                                                                 |                |          |
|           | Auto Power Off (Min) |                            |                                                                                                    | 0              | 0~120    |
|           |                      |                            | rs Used (Normal)                                                                                      | 0              |          |
|           |                      |                            | rs Used (ECO)                                                                                         | 0              |          |
|           |                      | Lamp Life<br>Reminder      | Off/On                                                                                                | On             |          |
| Options   | Lamp Settings        | Lamp<br>Power<br>Mode      | Normal / Auto / ECO1 /<br>ECO2 for PT-TW330E /<br>PT-TX300E.<br>Normal / Auto / ECO for<br>PT-TW240E. | Normal         |          |
|           |                      | Clear<br>Lamp<br>Hours     | Yes / No                                                                                              | No             |          |
|           | High Altitude        | On / Off                   |                                                                                                    | Off            |          |
|           | Dust Filter Reminder | Filters Ren                | nind (Hour)                                                                                           | 0              | 0 ~ 1000 |
|           |                      | Cleaning<br>up<br>reminder | Yes / No                                                                                              | No             |          |
|           | Information          | Model Nan                  | ne                                                                                                    |                |          |
|           |                      | Source                     |                                                                                                    |                |          |
|           |                      | Resolution                 |                                                                                                    |                |          |
|           |                      | Software V                 | ersion                                                                                                |                |          |
|           |                      | Color Space                |                                                                                                    |                |          |
|           |                      | Aspect Rat                 | tion                                                                                                  |                |          |
|           | DHCP                 | On / Off                   |                                                                                                    | Off            |          |
|           | IP Address           |                            |                                                                                                    | 192.168.10.100 |          |
|           | Subnet Mask          |                            |                                                                                                    | 255.255.255.0  |          |
| LAN       | Gateway              |                            |                                                                                                    | 192.168.10.1   |          |
|           | DNS                  |                            |                                                                                                    | 0.0.0.0        |          |
|           | Store                | Yes / No                   |                                                                                                    |                |          |
|           | Reset                | Yes / No                   |                                                                                                    |                |          |

- Please note that the on-screen display (OSD) menus vary according to the signal type selected and the projector model you are using.
- [Sharpness], [Saturation] and [Hue] are only supported in Video mode.

# **Picture**

Select [Picture] from the Main Menu (see "How to operate menu" on page 31) and then select the item from the Sub Menu.

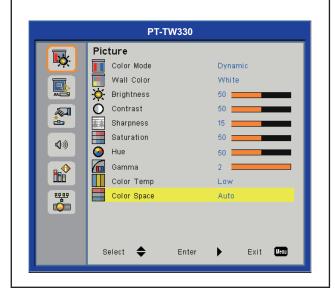

### **Color Mode**

There are many factory presets optimized for various types of images.

- 1) Press ▲ ▼ to select [Color Mode].
- 2) Press ► to display the choosing dialog
- 3) Press ◀▶ to select the desired item.

| <b>Dynamic</b> For bright room.    |                           |  |
|------------------------------------|---------------------------|--|
| PC                                 | For computer or notebook. |  |
| Movie For home theater.            |                           |  |
| Game For amusing games.            |                           |  |
| User For user's favorite image mod |                           |  |

#### Note

- When [Dynamic], [PC], [Movie] or [Game] is selected, the value of [Brightness], [Contrast], [Sharpness], [Saturation], [Hue], [Gamma], [Color Temp] will be fixed.
- When [Brightness], [Contrast], [Sharpness], [Saturation], [Hue], [Gamma], [Color Temp] is adjusted, [Color Mode] will change to [User].
- The value of [User] depends on the type of the input signal.

Video, 480i/576i, 480p/576p, 720p, 1080i, 1080p, RGB, HDMI (YUV), HDMI (RGB).

### Wall color

Select an appropriate color for wall projection.

- 1) Press ▲ ▼ to select [Wall color].
- 2) Press ► to display the choosing dialog box.

3) Press **◄** ► to select the desired item.

| White For White color. |                         |
|------------------------|-------------------------|
| Light Yellow           | For Light Yellow color. |
| Light Blue             | For Light Blue color.   |
| Pink                   | For Pink color.         |
| Dark Green             | For Dark Green color.   |

### Note

• [Wall Color] does not support movie-based video signals.

### **Brightness**

You can adjust the dark (black) part of the projected image.

- 1) Press ▲ ▼ to select [Brightness].
- 2) Press ► to display the adjustment dialog box.
- 3) Press **◄** ► to adjust the setting value.

| Operation Adjustment |                                                                   | Adjustment range   |
|----------------------|-------------------------------------------------------------------|--------------------|
| Press ▶.             | Increases the brightness of the dark (black) parts of the screen. | Maximum value 100  |
| Press ◀.             | Reduces the brightness of the dark (black) parts of the screen.   | Minimum<br>value 0 |

# Contrast

You can adjust the contrast of the colors.

- 1) Press ▲ ▼ to select [Contrast].
- 2) Press ► to display the adjustment dialog box.
- 3) Press **◄** ► to adjust the setting value.

| Operation | Adjustment                                                | Adjustment range     |
|-----------|-----------------------------------------------------------|----------------------|
| Press ▶.  | Brightens the screen and makes the color of image deeper. | Maximum<br>value 100 |
| Press ◀.  | Darkens the screen and makes the color of image lighter.  | Minimum<br>value 0   |

# **Sharpness**

You can adjust the sharpness of the projected image.

Press ▲ ▼ to select [Sharpness].

- 2) Press ► to display the adjustment dialog box.
- 3) Press **◄** ► to adjust the setting value.

| Operation | Adjustment               | Adjustment range |
|-----------|--------------------------|------------------|
| Press ▶.  | Contours become sharper. | Maximum value 31 |
| Press ◀.  | Contours become softer.  | Minimum value 0  |

### Note

- During Video input signal, [Sharpness] can be adjusted.
- When [RGB] is selected at [Color Space] menu, [Sharpness] is disable.

### **Saturation**

Adjust a video image from black and white to fully saturated color.

- 1) Press ▲ ▼ to select [Saturation].
- 2) Press ► to display the adjustment dialog box.
- 3) Press **◄** ► to adjust the setting value.

| Operation | Adjustment                           | Adjustment range   |
|-----------|--------------------------------------|--------------------|
| Press ▶.  | Increase the intensity of the color. | Maximum value 100  |
| Press ◀.  | Decrease the intensity of the color. | Minimum<br>value 0 |

### Note

- During Video input signal, [Saturation] can be adjusted.
- When [RGB] is selected at [Color Space] menu, [Saturation] is disable.

### Hue

Adjust the skin tone.

- 1) Press ▲ ▼ to select [Hue].
- 2) Press ► to display the adjustment dialog box.
- 3) Press **◄** ► to adjust the setting value.

| Operation | Adjustment                        | Adjustment range     |
|-----------|-----------------------------------|----------------------|
| Press ▶.  | Adjust the skin tone to be green. | Maximum<br>value 100 |
| Press ◀.  | Adjust the skin tone to be red.   | Minimum<br>value 0   |

### Note

- During Video input signal and when the color mode is NTSC or NTSC 4.43, [Hue] can be adjusted.
- When [RGB] is selected at [Color Space] menu, [Hue] is disable.

### Gamma

Adjust the gamma table when the dark areas or bright areas of the image is not clear.

- 1) Press ▲ ▼ to select [Gamma].
- 2) Press ► to display the adjustment dialog box.
- 3) Press **◄** ► to adjust the setting value.

| Operation | Adjustment                                 | Adjustment range   |
|-----------|--------------------------------------------|--------------------|
| Press ►.  | Emphasize detail in dark areas of image.   | Maximum value +3   |
| Press ◀.  | Emphasize detail in bright areas of image. | Minimum<br>value 0 |

# **Color Temp**

Select the color temperature.

- 1) Press ▲ ▼ to select [Color Temp].
- 2) Press ► to display the choosing dialog box.
- 3) Press ◀▶ to select the desired item.

| Low The screen looks warmer.   |                          |
|--------------------------------|--------------------------|
| Mid The medium color temperatu |                          |
| High                           | The screen looks colder. |

# **Color Space**

Select an appropriate color matrix type from Auto, RGB or YUV.

- 1) Press ▲ ▼ to select [Color Space].
- Press ► to display the choosing dialog box.
- Press ◀► to select the desired item.

| Auto                     | Switched automatically according to the input signal. |
|--------------------------|-------------------------------------------------------|
| RGB For computer input.  |                                                       |
| YUV For component input. |                                                       |

#### Note

 During Video input signal, [Color Space] will be in gray and can not be operated.

# **Position**

Select [Position] from the Main Menu (see "How to operate menu" on page 31) and then select the item from the Sub Menu.

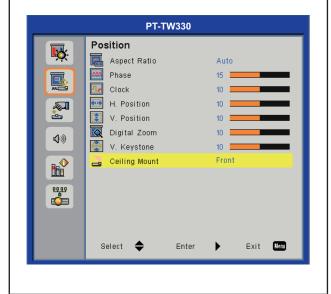

# **Aspect Ratio**

Use this function to choose your desired aspect ratio.

- 1) Press ▲ ▼ to select [Aspect Ratio].
- Press ► to display the choosing dialog box.
- 3) Press **◄** ► to select the desired item.

| Auto  | The projector identifies the video ID (VID) embedded in the image signals and displays the image by automatically switching the screen sizes between 4:3 and 16:9.                                         |
|-------|----------------------------------------------------------------------------------------------------|
| 4:3   | When standard signals*1 are input, the pictures are displayed without changing the aspect ratio. When wide-screen signals*2 are input, the pictures are displayed with the aspect ratio converted to 4:3.  |
| 16:9  | When standard signals*1 are input, the pictures are displayed with the aspect ratio converted to 16:9. When wide-screen signals*2 are input, the pictures are displayed without changing the aspect ratio. |
| 16:10 | This format is for 16:10 input sources, like wide screen laptop.                                                                                                    |

- \*1: Standard signals are input signals with an aspect ratio of 4:3 or 5:4.
- \*2: Wide-screen signals are input signals with an aspect ratio of 16:10, 16:9, 15:9 or 15:10.

#### Note

- If an aspect ratio which is different from the aspect ratio for the input signals is selected, the pictures will appear differently from the originals. Be careful of this when selecting the aspect ratio.
- If using this projector in places such as cafes or hotels to display programs for a commercial purpose or for public presentation, note that adjusting the aspect ratio or using the zoom function to change the screen pictures may be an infringement of the rights of the original copyright owner for that program under copyright protection laws. Take care when using a function of the projector such as the aspect ratio adjustment, zoom function, etc.
- If conventional (normal) 4:3 pictures which are not widescreen pictures are displayed on a wide screen, the edges of the pictures may not be visible or they may become distorted. Such pictures should be viewed as with an aspect ratio of 4:3 in the original format intended by the creator of the pictures.

# Phase

Adjust to achieve an optimal image when there is a flickering image.

- 1) Press ▲ ▼ to select [Phase].
- 2) Press ► to display the adjustment dialog box.
- 3) Press ◀▶ to adjust the level.

### Note

During Computer input signal, [Phase] can be adjusted.

### Clock

Adjust to achieve an optimal image when there is a vertical flicker in the image.

- 1) Press ▲ ▼ to select [Clock].
- 2) Press ► to display the adjustment dialog box.
- 3) Press **◄** ► to adjust the level.

#### Note

• During Computer input signal, [Clock] can be adjusted.

### **H** Position

Shift the projected image position horizontally.

- 1) Press ▲ ▼ to select [H Position].
- 2) Press ► to display the adjustment dialog box.
- 3) Press **◄** to adjust the level.

#### Note

 During Computer input signal, [H Position] can be adjusted.

## **V** Position

Shift the projected image position vertically.

- 1) Press ▲ ▼ to select [V Position].
- 2) Press ► to display the adjustment dialog box.
- 3) Press **◄** ► to adjust the level.

#### Note

 During Computer input signal, [V Position] can be adjusted.

## **Digital Zoom**

Adjust the magnification of the image. Magnification can be set from 1.0x to 2.0x in 0.1 increments.

- 1) Press ▲ ▼ to select [Digital Zoom].
- 2) Press ► to display the adjustment dialog box.
- 3) Press **◄** ► to adjust the level.

#### Note

 When the [Digital Zoom] is in the enlarge status, exits the menu screen and the [Zoom] picture will display at the bottom left of the screen. This indicates the zoom function is in use.

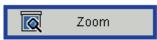

- Under the enlarge status, press ▲ ▼ ◀► to move the enlarged image.
- If the input signal is changed under the enlarge status, the magnification of [Digital Zoom] will be reset.

## **V** Keystone

This function is used to adjust keystone distortion of the projected image.

- 1) Press ▲ ▼ to select [V Keystone].
- 2) Press ► to display the adjustment dialog box.
- 3) Press **◄** ► to adjust the level.
  - Use the <KEYSTONE+/-> (▲ ▼) buttons on the remote control to adjust.

| Operation                                                                                              | Screen image |
|----------------------------------------------------------------------------------------------------|--------------|
| Press the ▲ ▶ on the remote control or the ▶ on the control panel to adjust the upper of the keystone. |              |

Press the ▼ ◀ on the remote control or the ◀ on the control panel to adjust the bottom of the keystone.

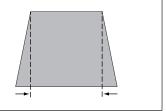

#### Note

- The adjusted keystone distortion will store automatically even when the signal is interrupted or the AC power cord is plugged out or turned off the projector.
- When the larger amount of keystone correction, the picture quality will degrade and it will get harder to focus with more correction. Set the projector so the correction will be as small as possible.
- When keystone correction is performed, the screen size will also change.
- Part of Closed caption may not be displayed when high compensation values are set in [V Keystone].

## **Ceiling Mount**

This function is used to project the image from a ceiling-mounted projector.

- 1) Press ▲ ▼ to select [Ceiling Mount].
- 2) Press ► to display the choosing dialog hox.
- 3) Press **◄** ► to select the desired item.

| When setting on a desk/floor and projecting from forward.                         |
|-----------------------------------------------------------------------------------|
| When mounting on the ceiling and projecting forward.                              |
| When setting on a desk/floor and projecting rear (Using translucent screen).      |
| When mounting on the ceiling and projecting from rear (Using translucent screen). |
|                                                                                   |

# **Setting**

Select [Setting] from the Main Menu (see "How to operate menu" on page 31) and then select the item from the Sub Menu.

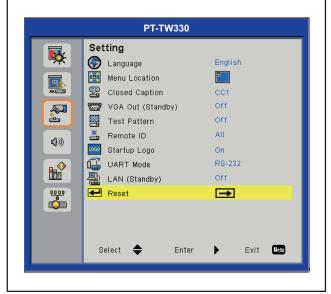

## Language

The language used in the On-Screen Menu is available in English, German, Spanish, French, Italian, Dutch, Portuguese, Japanese, Simplified Chinese, Polish, Korean, Russian, Swedish, Traditional Chinese, Arabic, Norwegian, Turkish, Thai, Czech, Hungarian and Kazakh.

- 1) Press ▲ ▼ to select [Language].
- Press ► to display the language dialog box.
- 3) Press ▲ ▼ to select the desired item and press ► to choose.

## **Menu Location**

Switch the menu location on the display screen.

- Change order: Left Top → Right Top → Center
   → Left Bottom → Right Bottom.
- 1) Press ▲ ▼ to select [Menu Location].
- Press ► to display the setting dialog box.
- 3) Press **◄** ► to select the desired item.

## **Closed Caption**

[Only for NTSC input].

- 1) Press ▲ ▼ to select [Closed Caption].
- 2) Press ▶ to display the setting dialog box.
- 3) Press **◄** ► to select the desired item.

| Off | Do not display Closed Caption. |
|-----|--------------------------------|
| CC1 | Displays the CC1 data.         |
| CC2 | Displays the CC2 data.         |
| CC3 | Displays the CC3 data.         |
| CC4 | Displays the CC4 data.         |

#### Note

- The closed caption is mainly used in the north America.
   This function shows the text information contained in the image signal. Captions may not be displayed on some devices or software.
- You can select [Closed Caption] only when NTSC signal is input.
- When Menu screen is displayed, the caption will not be displayed.
- Part of Closed caption may not be displayed when high compensation values are set in [V Keystone].

## VGA Out (Standby)

When in standby mode, choose whether to output the signal from <COMPUTER 1> to <MONITOR OUT> terminal.

- 1) Press ▲ ▼ to select [VGA Out (Standby)].
- Press ► to display the setting dialog box.
- 3) Press **◄** to switch [On]/[Off].

| On  | Output image signal from<br><monitor out=""> terminal when the<br/>projector is in standby mode.</monitor>     |
|-----|----------------------------------------------------------------------------------------------------|
| Off | Image signal from <monitor out=""> terminal can not be output when the projector is in standby mode.</monitor> |

## **Test Pattern**

Use this function to display built-in test pattern when installing the projector.

- 1) Press ▲ ▼ to select [Test Pattern].
- Press ► to display the setting dialog box.
- 3) Press ◀▶ to switch [On]/[Off].
  - If you want to return the normal mode to the previous image, set [Test Pattern] to [Off] in the [Setting] menu.

| On  | Display the built-in Test Pattern. |
|-----|------------------------------------|
| Off | Disable the function.              |

## Remote ID

When you use the system with multiple projectors, you can operate all the projectors simultaneously or each projector individually using single remote control, if a unique ID number is assigned to each projector. There are 7 different remote control IDs: [All], [ID1]~[ID6].

- 1) Press ▲ ▼ to select [Remote ID].
- 2) Press ► to display the setting dialog box.
- 3) Press ◀▶ to select the desired item.

#### Attention

- When operating the projector under [All] code, you can operate several projectors at the same time.
- If you want to control the projector with a specified remote control ID, make sure the remote control ID on the remote control fit to the remote control ID on the projector. (\*) page 18)

## Startup Logo

Set this function to display the Panasonic logo when the projector is turning on.

- 1) Press ▲ ▼ to select [Startup Logo].
- 2) Press ► to display the setting dialog box.
- 3) Press **◄** ► to switch [On]/[Off].

| On  | The logo will display when the projector is turning on.     |
|-----|-------------------------------------------------------------|
| Off | The logo will not display when the projector is turning on. |

## **UART Mode**

Use this function to select RS-232 or LAN function.

- 1) Press ▲ ▼ to select [UART Mode].
- 2) Press ► to display the setting dialog box.
- 3) Press **◄** ► to select the desired item.

| IAN | Control the projector via <lan> terminal.</lan>             |
|-----|-------------------------------------------------------------|
|     | Control the projector via <serial in=""> terminal.</serial> |

#### Note

 When [RS-232] is selected, [LAN(Standby)] and the items of [LAN] are disable.

## LAN (Standby)

Use this function to use network function when the projector is in standby mode.

- 1) Press ▲ ▼ to select [LAN (Standby)].
- 2) Press ► to display the setting dialog box.
- 3) Press **◄** ► to switch [On]/[Off].

|       | LAN function is available when in standby mode.   |
|-------|---------------------------------------------------|
| ( )TT | LAN function is unavailable when in standby mode. |

## Reset

Return all data that has been set in the [Setting] menu to the factory defaults.

- 1) Press ▲ ▼ to select [Reset].
- Press ► to display the setting dialog box.
- 3) Press ▲ ▼ to select [Yes].
- 4) Press ▶ to execute.

#### Note

 Lamp used time has been set by user in the [Options] menu will not be reset.

## **Audio**

Select [Audio] from the Main Menu (see "How to operate menu" on page 31) and then select the item from the Sub Menu.

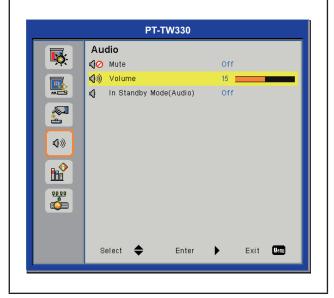

## Mute

Temporarily turn off the sound.

- 1) Press ▲ ▼ to select [Mute].
- 2) Press ► to display the setting dialog
- 3) Press **◄** ► to switch [On]/[Off].

| On  | Mute.         |
|-----|---------------|
| Off | Output audio. |

 Press <MUTE> button on the remote control can also turn on/off the sound.

#### Volume

Adjust the volume.

- 1) Press ▲ ▼ to select [Volume].
- 2) Press ► to display the adjustment dialog box.
- 3) Press **◄** ► to adjust the volume.

| Operation | Adjustment           | Adjustment range |
|-----------|----------------------|------------------|
| Press ▶.  | Turn up the volume   | Maximum value 32 |
| Press ◀.  | Turn down the volume | Minimum value 0  |

 You can also press the <VOLUME +/-> buttons on the remote control or on the control panel.

## In Standby Mode (Audio)

This function is used to switch the output audio signal from the <VARIABLE AUDIO OUT> terminal On/Off at standby mode.

- Press ▲ ▼ to select [In Standby Mode (Audio)].
- 2) Press ► to display the adjustment dialog box.
- 3) Press ◀▶ to switch [On]/[Off].

| On  | Output the audio signal from the<br><variable audio="" out=""> terminal<br/>when in Standby mode.</variable> |
|-----|----------------------------------------------------------------------------------------------------|
| Off | Mute the audio signal from the<br><variable audio="" out=""> terminal<br/>when in Standby mode.</variable>   |

#### Note

 When setting the [In Standby Mode (Audio)] function to [On] and in Standby mode status, the connected audio signal to <AUDIO 1 IN> terminal can be output from the <VARIABLE AUDIO OUT> terminal. The audio signal output level is fixed and cannot be adjusted.

# **Options**

Select [Options] from the Main Menu (see "How to operate menu" on page 31) and then select the item from the Sub Menu.

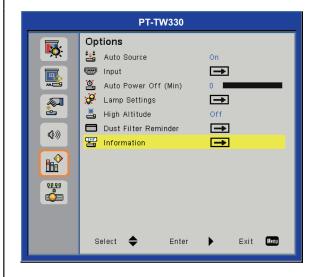

## **Auto Source**

Set the automatic signal search function when power on or the source of the signal being received is lost.

- 1) Press ▲ ▼ to select [Auto Source].
- 2) Press ▶ to display the setting dialog box.
- 3) Press **◄** ► to switch [On]/[Off].

| On  | It will automatically search and display the signal sources marked in the [Input] when power on or the source of the signal being received is lost. |
|-----|----------------------------------------------------------------------------------------------------|
| Off | When the source of the signal being received is lost, it will not search other sources.                                                             |

Search and display order: [Computer 1] →
[Computer 2] → [HDMI] → [Video] →
[Computer 1] →•••.

## Input

Set the automatic search signal source for [Auto Source].

- 1) Press ▲ ▼ to select [Input].
- 2) Press ▶ to display the setting dialog box.
  - The [Input] menu dialog box is displayed.

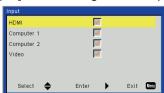

3) Press ▲ ▼ to select the input you want to search and press ▶.

- The input with a check mark will be able to be searched when [Auto Source] is set to [On].
- To remove the check mark, choose the desired item and press ►.

## **Auto Power Off (Min)**

Set the time to automatically turn off the projector when there is no signal input.

- Press ▲ ▼ to select [Auto Power Off (Min)].
- 2) Press ► to display the adjustment dialog box.
- 3) Press **◄** ► to adjust off timer (min).
  - When this function is set to [0 (min)], it is disable.
  - You can set the time in 5 minutes intervals and the longest set time is 120 minutes.

#### Note

 60 seconds before the auto power off, the countdown screen will appear. During countdown, the screen will disappear if there is signal input or operation to the projector.

## **Lamp Settings**

Displays and sets detail of the lamp settings.

- 1) Press ▲ ▼ to select [Lamp Settings].
- 2) Press ► to display the setting dialog box.
- **■** Lamp Hours Used (Normal)
  - Displays the used lamp hours under [Normal] lamp power mode.

## ■ Lamp Hours Used (ECO)

 Displays the used lamp hours (in real time) under [Auto] / [ECO1]([ECO]) / [ECO2] lamp power mode. The time is displayed as the sum of the time under each setting of [Auto], [ECO1] ([ECO]) and [ECO2] lamp power mode.

## Lamp Life Reminder

- Press ▲ ▼ to select [Lamp Life Reminder].
- 2) Press ▶ to display the setting dialog box.
- Press ◀► to switch [On]/[Off].

|     | Displays the lamp warning message. (⇒page 54)   |
|-----|-------------------------------------------------|
| Off | The warning lamp message will not be displayed. |

## **Options**

#### Attention

 If [Lamp Life Reminder] is set to [Off], the lamp warning message will not be displayed when the lamp used time reaches the end of lamp life. In this case, please check the lamp life with the values at the [Lamp Hours Used (Normal)] and [Lamp Hours Used (ECO)].

## Lamp Power Mode

- Selects desired lamp power mode under different situations.
- 1) Press ▲ ▼ to select [Lamp Power Mode].
- 2) Press ▶ to display the setting dialog box.
- 3) Press **◄** ► to select the desired item.

| Normal           | Normal brightness.                                                                                                    |
|------------------|----------------------------------------------------------------------------------------------------|
| Auto             | The brightness level of the content is automatically detected to significantly reduced lamp power consumption during periods of inactivity. |
| ECO1 /<br>ECO *1 | Lower brightness reduces the lamp power consumption and extends the lamp life.                                                              |
| ECO2*1           | Lowest brightness reduces the lamp power consumption and extends the lamp life.                                                             |

<sup>\*1:</sup> Normal / Auto / ECO1 / ECO2 for PT-TW330E /PT-TX300E.

Normal / Auto / ECO for PT-TW240E.

#### Note

 When there is no signal for more than 5 minutes, the lamp power will be decreased automatically for power saving.

## Clear Lamp Hours

- Reset the lamp usage time after replacing the lamp unit.
- 1) Press ▲ ▼ to select [Clear Lamp Hours].
- 2) Press ▶ to display the setting dialog box.
- 3) Press ▲ ▼ to switch [Yes]/[No].
- 4) Press ► to execute.

## **High Altitude**

Set to [On] when the projector is used at elevation approx. 1 000 m (3 300 ft) and approx. 3 000 m (10 000 ft).

- 1) Press ▲ ▼ to select [High Altitude].
- 2) Press ► to display the adjustment dialog box.
- 3) Press **♦** to switch [On]/[Off].

| On  | For the elevation approx. 1 000 m (3 300 ft) and approx. 3 000 m (10 000 ft). |  |
|-----|-------------------------------------------------------------------------------|--|
| Off | For the elevation below approx. 1 000 m (3 300 ft).                           |  |

#### Note

 When [On] is selected, the speed and the noise of the fan will increase.

#### **Dust Filter Reminder**

Set the cleaning cycle of the filters and reset the use time of the filters.

- Press ▲ ▼ to select [Dust Filter Reminder].
- 2) Press ▶ to display the setting dialog box.

## Filters Remind (Hour)

- Set the timer to display the Dust Filter Reminder message (→ page 51).
- 1) Press ▲ ▼ to select [Filters Remind].
- 2) Press ► to display the adjustment dialog box.
- 3) Press **◄** ► to set the time.
  - The factory default is 0 hour.
  - You can set the time in 50 hours intervals and the longest set time is 1000 hours.

## ■ Cleaning up Reminder

- Reset the air filter used time to zero.
- Reset the air filter hour counter after cleaning or replacing the dust filter.
- Press ▲ ▼ to select [Cleaning up Reminder].
- 2) Press ► to display the setting dialog box.
- 3) Press ▲ ▼ to switch [Yes]/[No].
- 4) Press ► to execute.

#### Note

 It is recommended to clean the air filters regularly every 500 hours of usage.

## **Information**

Displays the input signal source and setting state information of the projector.

- 1) Press ▲ ▼ to select [Information].
- 2) Press ► to display the information dialog box.
  - Displays [Model Name], [Source], [Resolution], [Software Version], [Color Space] and [Aspect Ratio].

## LAN

Select [LAN] from the Main Menu (see "How to operate menu" on page 31) and then select the item from the Sub Menu.

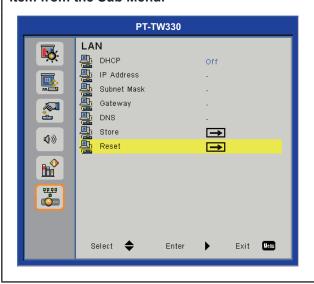

#### Note

 The following settings are set before the projector leaves the factory.

| DHCP        | Off            |
|-------------|----------------|
| IP Address  | 192.168.10.100 |
| Subnet Mask | 255.255.255.0  |
| Gateway     | 192.168.10.1   |
| DNS         | 0.0.0.0        |

- If you want to use a DHCP server, please make sure that the DHCP server is enabled.
- For more information about the IP Address, Subnet Mask, Gateway, and DNS, please contact your network administrator.

## **DHCP**

Set whether to use DHCP server.

- 1) Press ▲ ▼ to select [DHCP].
- 2) Press ► to display the setting dialog box.
- 3) Press ▲ ▼ to switch [On]/[Off].
  - Press <MENU> button to exit the switching and go back to the previous menu.
- 4) Press ▶ to confirm.
  - After selecting [On], the message about LAN restarting will be displayed. The setting of DHCP finishes when the message disappears.
- 5) Press <MENU> to exit.

| On | The projector will acquire the IP address automatically.                     |
|----|------------------------------------------------------------------------------|
|    | User must set the [IP Address], [Subnet Mask], [Gateway] and [DNS] manually. |

## **IP Address**

Select an IP Address of projector connected to network.

- 1) Press ▲ ▼ to select [IP Address].
- 2) Press ► to display the setting dialog box.
- 3) Press ▲ ▼ ◀▶ to input digit numbers.
- 4) Press <MENU> to exit.

## **Subnet Mask**

Select Subnet Mask of projector for network connection.

- 1) Press ▲ ▼ to select [Subnet Mask].
- 2) Press ► to display the setting dialog box.
- 3) Press ▲ ▼ ◀► to input digit numbers.
- 4) Press <MENU> to exit.

## Gateway

Select Gateway of projector for network connection.

- 1) Press ▲ ▼ to select [Gateway].
- 2) Press ▶ to display the setting dialog box.
- 3) Press ▲ ▼ ◀► to input digit numbers.
- 4) Press <MENU> to exit.

#### DNS

Select DNS of projector for network connection.

- 1) Press ▲ ▼ to select [DNS].
- 2) Press ► to display the setting dialog box.
- Press ▲ ▼ ◀► to input digit numbers.
- 4) Press <MENU> to exit.

## LAN

## **Store**

Save the network settings.

- 1) Press ▲ ▼ to select [Store].
- 2) Press ► to display the setting dialog box.
- 3) Press ▲ ▼ to switch [Yes]/[No].
- 4) Press ► to execute.
  - Select [Yes] to start executing and the resetting message appears. The store procedure finishes when the message disappears.

## Reset

Return all data that has been set in the [LAN] menu to the factory defaults.

- 1) Press ▲ ▼ to select [Reset].
- 2) Press ► to display the setting dialog box.
- 3) Press ▲ ▼ to switch [Yes]/[No].
- 4) Press ► to execute.
  - Select [Yes] to start executing and the resetting message appears. The reset procedure finishes when the message disappears.

## **Connect to Network**

The projector has a network function, and the following operations are available from the computer using the web browser control.

- Setting and adjustment of the projector.
- Display of the projector status.
- Transmission of an E-mail message when there is a problem with the projector.

This projector supports "Crestron RoomView" and the following application software from Crestron company.

- (**⇒**page 49)
- RoomView Express

#### Attention

- Connects LAN to indoor equipment.
- Set the [UART Mode] in the [Setting] menu to [LAN] before controlling the projector via <LAN> terminal.

#### Note

• A LAN cable is required to use the wired LAN function.

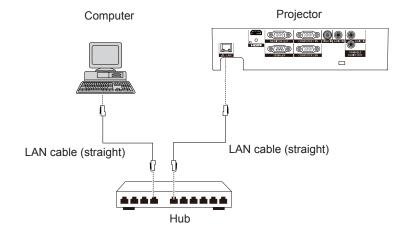

- A Web browser is required to use this function. Confirm that the Web browser can be used beforehand.
   Compatible OS: Windows XP/Windows Vista/Windows 7, Mac OS X v10.4/v10.5/v10.6/v10.7
   Compatible Web Browser: Internet Explorer 7.0/8.0/9.0, Safari 4.0/5.0 (Mac OS)
- Communication with an E-mail server is required to use the E-mail function. Confirm that the E-mail can be used beforehand.
- Use shielded LAN cable (STP cable) that is compatible with category 5 or above.
- Use a LAN cable with length of 100 m or shorter.

## ■ Name and function of network function parts

(1) ACT lamp (yellow)

Blinks when the LAN network function acts normal.

- (2) LAN terminal (10BASE-T/100BASE-TX)
  Used to connect the LAN cable here.
- (3) LINK lamp (green)

Lights on when connected to network.

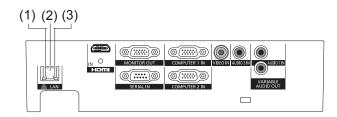

## Computer operation via network

Connection can be made with wired LAN. However, confirm to your system administrator on network settings before changing any settings.

- 1) Turn on the computer.
- 2) Make the network setting according to your system administrator.

If the projector settings are the default settings (⇒page 43), the computer can be used with the following network settings.

| DHCP        | Off            |
|-------------|----------------|
| IP Address  | 192.168.10.101 |
| Subnet Mask | 255.255.255.0  |
| Gateway     | 192.168.10.1   |
| DNS         | NONE           |

## Web Management

- 1) Start the WEB browser of the computer.
- 2) URL input box of the WEB browser and the IP Address setting of the projector.

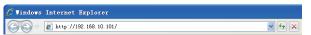

- 3) Enter password.
  - Input the administrator password. (⇒page 48)

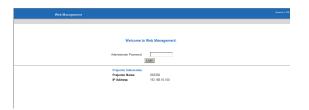

- 4) Click Login button.
  - Display [Projector Information] page.

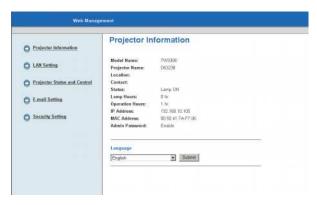

Select page menu on the left to display detail page.

#### Note

- For security reason, set an administrator password for the Web Management and restrict the users who can log in.
   (\*\*page 48)
- Network connection will be disconnected when you cut off the power, such as unplug the power cord. When you want to operate the WEB browser after reconnecting the power, please press [F5] on the keyboard to refresh your browser.

## ■ Main Menu description

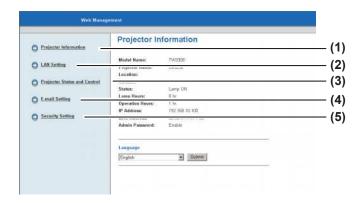

## ■ Projector Information

Displays basic information of the projector.

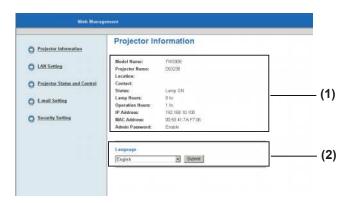

#### (1) Projector Information

Click this item and the [Projector Information] displays.

#### (2) LAN Setting

Click this item and the [LAN Setting] displays.

## (3) Projector Status and Control

Click this item and the [Projector Status and Control] displays.

#### (4) E-mail Setting

Click this item and the [E-mail Setting] displays.

#### (5) Security Setting

Click this item and the [Security Setting] displays.

#### (1) Projector Information

Confirm Projector Information.

Displays lamp use time [Lamp Hours]
(corresponding value) and projector running hour
[Operation Hours].

#### (2) Language

Select Web Management display language (21 languages).

 Switches languages among English / German / French / Italian / Spanish / Dutch / Portuguese / Japanese / Traditional Chinese / Simplified Chinese / Korean / Russian / Polish / Swedish / Arabic / Turkish / Norwegian / Czech / Hungarian / Kazakh / Thai.

The On-screen Menu of Language of the projector can not be changed by the Web management menu.

## LAN Setting

Sets the LAN Setting of the projector and press [Save] to store settings.

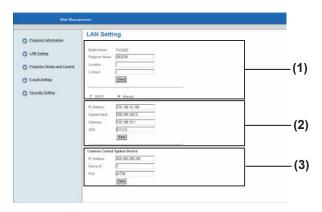

# (1) [Model Name] [Projector Name] [Location] [Contact]

Enter projector basic information and press [Save].

#### (2) [DHCP] [Manual]

Select [DHCP] when the DHCP client function is enable.

# [IP Address] [Subnet Mask] [Gateway] [DNS]

When DHCP server is unavailable, please select [Manual] and enter [IP Address], [Subnet Mask], [Gateway] and [DNS].

#### (3) [Crestron Control System Device]

Enter [IP Address], [Device ID] and [Port] when Crestron RoomView is in use and press [Save].

#### Attention

• For the security reason, do not enter any information that third party can recognize your location or name, in [Location] and [Contact] columns.

## Projector Status and Control

Sets the projector status and adjusts Image and Audio controls.

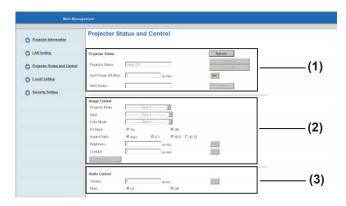

#### (1) [Projector Status]

Confirm Projector Status.

Press [Refresh] button to refresh.

Press [Power ON] or [Power OFF] button to operate power status.

Set the time for the projector to shut down automatically when there is no signal input in [Power Saving].

Confirm the [Alert status] of abnormal conditions.

#### (2) [Image Control]

Adjust projector image.

Use the [Auto Adjust] button to adjust image to the best position and size.

#### (3) [Audio Control]

Adjust projector volume.

## ■ E-mail Setting

Sets E-mail Alert and SMTP Setting and Alert Condition of the projector and press [Save] to store settings.

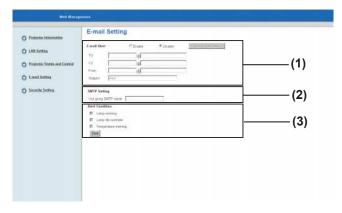

#### Note

 The E-mail function of this projector does not compatible with the advanced SMTP server.

#### (1) [E-mail Alert]

Click [Enable] when using the E-mail function.
Login [TO], [CC], [From] of the E-mail address to
enable the abnormal E-mail notification.
{up to 40 characters in single byte (15+@+24)}
You can enter [Subject] information such as the
location of the projector that notifies the sender of the
E-mail. (up to 30 characters in single byte)

#### (2) [SMTP Setting]

Login [Out going SMTP server] (up to 30 characters in single byte )

#### (3) [Alert Condition]

Login [Lamp warning], [Lamp life reminder], [Temperature warning] of the Alert Condition to enable the abnormal E-mail notification. (▶page 58)

## ■ Security Setting

Sets a password for the administrator to manage the Web.

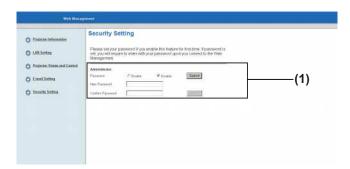

#### (1) [Administrator]

When set the password, click [Enable] and enter both of [New Password] and [Confirm Password] {4 characters in single byte (0~9, A~Z, a~z)}, and then click [Submit].

#### ■ Crestron RoomView Control Tool

"Crestron RoomView" is a system developed by Crestron Electronics, Inc. which collectively manage and control multiple system devices connected via the network, from a computer.

For details of "Crestron RoomView", refer to the Crestron Electronics, Inc. website (Provided only in English).

http://www.crestron.com/

For the download of "RoomView Express", refer to the Crestron Electronics, Inc. website (Provided only in English).

http://www.crestron.com/getroomview

#### RoomView Express image example

- The following picture is the start example of the downloaded [RoomView Express] after installation.
- For detail operation, please refer to [RoomView Help File].

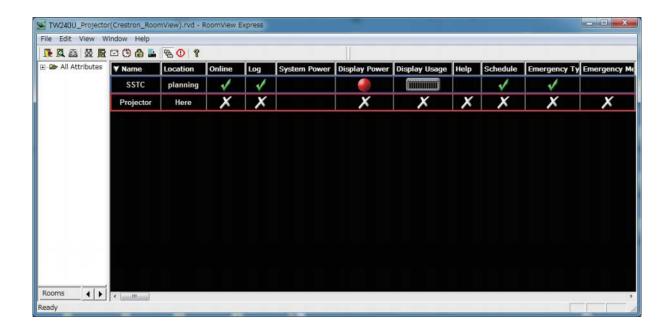

# About indicator status

## If an indicator turns on

If a problem should occur inside the projector, the <TEMP> and/or <LAMP> indicators will inform you. Manage the indicated problems as follow.

#### Attention

- Before you take a remedial measure, follow the procedure of switching the power off indicated in "Powering off the projector". (⇒page 27)
- Confirm the status of the power indicated on the <ON(G)/STANDBY(R)> indicator. (→page 26)

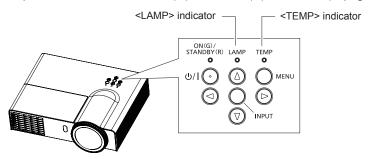

#### <TEMP> indicator

| Indicator status | Status                                                          | Check                                                                                                    | Remedy                                                                                         |
|------------------|-----------------------------------------------------------------|----------------------------------------------------------------------------------------------------|------------------------------------------------------------------------------------------------|
|                  |                                                                 | Is the air intake/exhaust port blocked?                                                                                                    | Remove any objects that are blocking the air intake/exhaust port.                              |
|                  |                                                                 | Are the air filters blocked?                                                                                                    | See air filters cleaning or replacing. (⇒pages 51-53)                                          |
| Lights in red    | Temperature too high                                            | Is the room temperature high?                                                                                                    | Set up the projector in a location with an ambient temperature of 5°C (41°F) to 40°C (104°F)*. |
|                  | Is the projector used above the altitude of 1 000 m (3 300 ft)? | - Use the projector between the altitude approx. 1 000 m (3 300 ft) and approx. 3 000 m (10 000 ft) and set [High Altitude] to [On]. (▶page 42) - Do not use the projector at elevations approx. 3 000 m (10 000 ft). |                                                                                                |
| Blinks in red    | The fan has stopped                                             |                                                                                                    | Disconnect the power plug from the power outlet and contact your dealer.                       |

<sup>\*</sup> For the elevations below approx. 750 m (2 500 ft). When using the projector at the elevations between approx. 750 m (2 500 ft) and approx. 1 500 m (5 000 ft) sea level, temperature will be 5°C (41°F) to 35°C (95°F). When using the projector at the elevations between approx. 1 500 m (5 000 ft) and approx. 3 000 m (10 000 ft) sea level, temperature will be 5°C (41°F) to 30°C (86°F).

#### <LAMP> indicator

| Indicator<br>status           | Status            | Check                                                           | Remedy                                                                    |  |
|-------------------------------|-------------------|-----------------------------------------------------------------|---------------------------------------------------------------------------|--|
| Lights in red light; or light | Lamp does not     | Does the projector be turned on immediately after powering off? | Turn on the projector until the lamp has completely cooled down.          |  |
|                               | during projection | Lamp unit failure; abnormal lamp power; lamp broken             | Disconnect the power plug from the power outlet, and contact your dealer. |  |

#### Note

- When re-start the projector, turn off the projector, unplug the power cord, and then wait 30 seconds or more before reconnecting power.
- If the <TEMP> indicator lights or flashes or the <LAMP> indicator lights despite taking the actions above, plug out the AC power cord, and contact your dealer for repair.

# Maintenance/replacement

## Before cleaning/replacing the unit

- When you perform maintenance or replacement of the parts, make sure to turn off the power and disconnect the power plug from the wall outlet. (→pages 25, 27)
- Be sure to observe the procedure "Powering off the projector" (→ page 27) when performing power supply operation.

#### **Maintenance**

#### Outer Case

Wipe off dirt and dust using a soft dry cloth.

- If the dirt is persistent, soak the cloth with water and wring it thoroughly before wiping. Dry off the projector with a dry cloth.
- Do not use benzene, thinner, or rubbing alcohol, other solvents, household cleaners. Using them may cause deterioration of the outer case.
- When using chemical treated dusters, follow its instruction.

## Front glass surface of the lens

Wipe off the dirt and dust off the front surface of the lens with soft clean cloth.

- Do not use a cloth that has an abrasive surface or a cloth that is moist, oily, or covered with dust.
- Do not use excessive force when wiping the lens as it is fragile.

#### Attention

The lens are made of glass. Impacts or excessive force when wiping may scratch its surface.
 Please handle with care.

#### Air filters

If too much dust accumulates in the air filter, the internal temperature of the projector can not be maintained at the normal level. Clean the filters after every 500 hours of usage.

When the Dust Filter Reminder message is displayed.

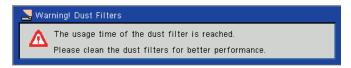

- When <TEMP> indicator lights in red and then the projector is turned off automatically.
- 1) Turn off the projector, and remove the AC power plug from the AC outlet.
- 2) Clean up the dust on the projector and around the air vents.
- 3) Pull out the air filters straight and slowly with grabbing the knobs.

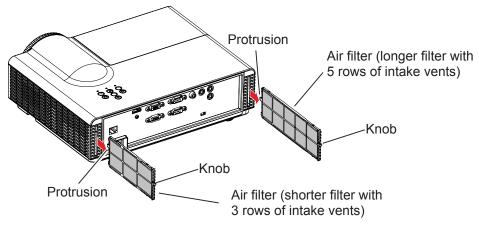

#### 4) Clean the air filters.

Vacuum dirt and dust from the air filters.

## Maintenance/replacement

#### 5) Install the air filters.

• Hold the air filters with the protrusion up towards the top panel as shown in the picture and insert them until you hear a "click" sound.

#### 6) Reset the [Filter Reminder].

Turn on the power and perform [Cleaning up Reminder] in the [Options] menu. (→page 42)

#### Attention

- Turn off the power before you clean the air filters.
- Be sure to attach the air filters properly. If you use the projector without attaching the air filters, the projector may be damaged due to the dirt or dust.

#### Note

- If the air filter has been damaged or dust / dirt can not be removed, please replace it with a new filter.
- The <TEMP> indicator lights up and the warning temperature message displays because of clogging within 500 hours, depending on the using environment. In that case, clean the air filters at short intervals.

## Replacing the unit

#### Air filters

The air filter should be replaced when cleaning is ineffective.

A replacement air filter unit is available separately. (service component)

Contact your dealer for the optional air filters.

Also, please replace the air filters together when replacing the lamp unit.

The air filters (Part Number: Longer filter with 5 rows of intake vents H518PC13G041, Shorter filter with 3 rows of intake vents H518PC12G041) are included with the [ET-LAL331 / ET-LAL341] replacement lamp unit.

## Replacement of the air filters

- 1) Turn off the projector, and remove the AC power plug from the AC outlet.
- 2) Clean up the dust on the projector and around the air vents.
- 3) Pull out the air filters straight and slowly with grabbing the knobs.

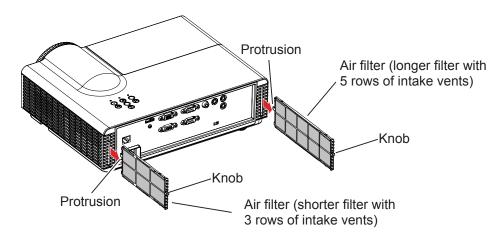

#### 4) Install the new air filters (Replacement air filters).

• Hold the air filters with the protrusion up towards the top panel as shown in the picture and insert them until you hear a "click" sound.

## 5) Reset the [Filter Reminder].

Turn on the power and perform [Cleaning up Reminder] in the [Options] menu. (⇒page 42)

#### Attention

- Turn off the power before you replace the air filters.
- When attaching the air filter unit, make sure that the projector is stable, and work in an environment that is safe, even in the event of the air filter unit dropping.
- Do not operate the projector with the air filter unit removed. Dust may accumulate on the optical elements degrading picture quality.
- Do not put anything into the air vents. Doing so may result in malfunction of the projector.

## Lamp unit

The lamp unit is a consumable component. See "When to replace the lamp unit" about the lifespan. It is recommended to ask an authorized engineer to replace the lamp unit. Contact your dealer. Consult your dealer to purchase a replacement lamp unit.

(for PT-TW330E / PT-TX300E: ET-LAL341; for PT-TW240E: ET-LAL331)

#### **CAUTION:**

■ Do not replace the lamp unit when it is hot. (Wait at least 1 hour after use.)

The inside of the cover can become very hot, take care to avoid burn injuries.

## Maintenance/replacement

## Notes on the replacement of the lamp unit

- The luminous source of the lamp is made of glass and may burst if you hit it against a hard surface or drop it. Please handle with care.
- A Phillips screwdriver is required for replacement of the lamp unit.
- Be careful of hands slip when you using a screwdriver.
- When replacing the lamp unit, be sure to hold it by the handle.
- When replacing the lamp because it has stopped illuminating, there is a possibility that the lamp may be broken. If replacing the lamp of a projector which has been installed on the ceiling, you should always assume that the lamp is broken, and you should stand to the side of the lamp cover, not underneath it. Remove the lamp cover gently. Small pieces of glass may fall out when the lamp cover is opened. If pieces of glass get into your eyes or mouth, seek medical advice immediately.
- The lamp contains mercury. Consult your local municipality or your dealer about correct disposal of used lamp units.

#### Attention

Be sure to use the lamp unit specified.

#### Note

• The part numbers of accessories and separately sold components are subject to change without notice.

## When to replace the lamp unit

The lamp unit is a consumable component. Brightness decreases according to duration of usage, so periodical replacement of the lamp unit is necessary. The estimated duration before replacement is 3 000 hours for PT-TW330E / PT-TX300E, 4 000 hours for PT-TW240E. However, this may be shortened depending on individual lamp characteristics, usage conditions, and the installation environment. Therefore, it is strongly recommended that a replacement lamp unit be prepared.

When the projection lamp of the projector reaches its end of life, the warning message appears on the screen. Replace the lamp with a new one promptly.

|                          |                  | On screen:Warning Lamp message                                                                                                 |  |
|--------------------------|------------------|----------------------------------------------------------------------------------------------------|--|
| Model name               | Lamp runtime     | → Warning! Lamp                                                                                                    |  |
| Model Hame               | Lamp rantimo     | A Lamp is approaching the end of its useful life Replacement Suggested!                                                        |  |
| PT-TW330E /<br>PT-TX300E | Over 2 970 hours | If the lamp is used over 2 970 hours, the warning message will appear. When any button is pressed, the message will disappear. |  |
| PT-TW240E                | Over 3 970 hours | If the lamp is used over 3 970 hours, the warning message will appear. When any button is pressed, the message will disappear. |  |

#### Attention

• If [Lamp Life Reminder] is set to [Off], the lamp warning message will not be displayed when the lamp used time reaches the end of lamp life. In this case, please check the lamp life with the values at the [Lamp Hours Used (Normal)] and [Lamp Hours Used (ECO)].

#### Note

- The usage period of 3 000 hours / 4 000 hours is a rough estimate and is not guaranteed.
- Used for PT-TW330E/TX300E

The used lamp time is calculated internally in the following formula as the used time in each setting of [Normal], [Auto], [ECO1] and [ECO2] in [Lamp power mode]:

Lamp runtime = (Lamp runtime of [Normal] × 60 + Lamp runtime of [Auto] × 24 + Lamp runtime of [ECO1] or [ECO2] × 45) ÷ 60

- In order to estimate the lamp life, please refer to [Lamp Hours Used (Normal)] and [Lamp Hours used (ECO)] in the [Lamp settings] menu (▶ page 41). [Lamp Hours Used (ECO)] is a total real time under [Auto], [ECO1] and [ECO2] lamp power modes. Please note that they are not displayed individually.
- Lamp use time = ([Lamp Hours Used (Normal)] × 60 + [Lamp Hours Used (ECO)] ×  $\alpha_1$ ) ÷ 60 When setting under both [Normal] and [ECO1]/[ECO2], not using [Auto]:  $\alpha_1$  = 45 When setting under both [Normal] and [Auto], not using [ECO1]/[ECO2]:  $\alpha_1$  = 24 When setting under both [ECO1]/[ECO2] and [Auto]: 24 <  $\alpha_1$  < 45

The ratio of  $\alpha_1$  will be smaller if the used time of [Auto] is more than that of [ECO1]/[ECO2].

## Maintenance/replacement

Used for PT-TW240E

The used lamp time is calculated internally in the following formula as the used time in each setting of [Normal], [Auto] and [ECO] in [Lamp power mode]:

Lamp runtime = (Lamp runtime of [Normal] × 51 + Lamp runtime of [Auto] × 24 + Lamp runtime of [ECO] × 34) ÷ 51

- In order to estimate the lamp life, please refer to [Lamp Hours Used (Normal)] and [Lamp Hours used (ECO)] in the [Lamp settings] menu (➡ page 41). [Lamp Hours Used (ECO)] is a total real time under [Auto] and [ECO] lamp power modes. Please note that they are not displayed individually.
- Lamp use time = ([Lamp Hours Used (Normal)] × 51 + [Lamp Hours Used (ECO)] ×  $\alpha_2$ ) ÷ 51 When setting under both [Normal] and [ECO], not using [Auto]:  $\alpha_2$  = 34 When setting under both [Normal] and [Auto], not using [ECO]:  $\alpha_2$  = 24 When setting under both [ECO] and [Auto]: 24 <  $\alpha_2$  < 34

The ratio of  $\alpha_2$  will be smaller if the used time of [Auto] is more than that of [ECO].

## Replacing the Lamp unit

#### Attention

- When the projector is mounted on a ceiling, do not work with your face close to the projector.
- Attach the lamp unit and the lamp cover securely.
- When you experience difficulty in installing the lamp, remove it and try again. If you use force to install the lamp, the connector may be damaged.
- Do not loosen other than designated screws.

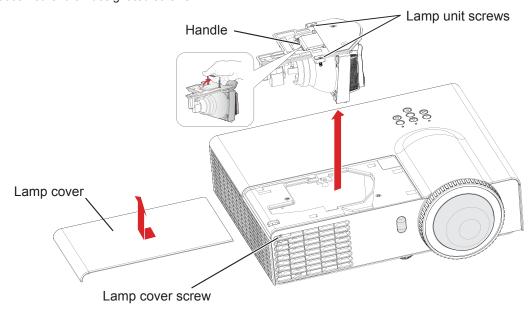

- 1) Turn off the power by following the procedure in "Powering off the projector". (⇒page 27). Remove the AC power plug from the wall outlet. Wait at least 1 hour and make sure the lamp unit and surroundings are cool.
- Use a Phillips screwdriver to loosen the lamp cover screw and open the lamp cover.
   Open the lamp cover by pulling it slowly toward the direction of the arrow.
- 3) Use a Phillips screwdriver to loosen the two lamp unit screws until the screws turn freely. Pull up the handle, and pull out the lamp unit gently.
- 4) Insert the new lamp unit in correct direction. Tighten the two lamp unit screws securely with a Phillips screwdriver.
- 5) Close the lamp cover, and tighten the lamp cover screw securely with a Phillips screwdriver.

## Reset the Lamp Hours Used

After replacing the lamp unit, make sure to reset the usage time in the [Clear Lamp Hours] menu. (▶page 42)

# **Troubleshooting**

Please check following points. For details, see the corresponding pages.

| Problem                                                                    | Cause                                                                                                    |        |
|----------------------------------------------------------------------------|----------------------------------------------------------------------------------------------------|--------|
|                                                                            | The power cord may not be connected.                                                                                                    |        |
|                                                                            | No electric supply is at the wall outlet.                                                                                                | _      |
| Power does not turn                                                        | The circuit breakers have tripped.                                                                                                    | _      |
| on.                                                                        | <ul> <li>Is the <lamp> indicator, <on(g) standby(r)=""> indicator, or <temp> indicator lit or blinking?</temp></on(g)></lamp></li> </ul> | 26, 50 |
|                                                                            | The lamp cover has not been securely installed.                                                                                          | 55     |
| The video signal input source may not be connected to a terminal properly. |                                                                                                    | 24     |
|                                                                            | The input selection setting may not be correct.                                                                                          | 28     |
| No picture appears.                                                        | The [Brightness] adjustment setting may be at the minimum setting.                                                                       | 34     |
|                                                                            | The input source which is connected to the projector may have a problem.                                                                 | _      |
|                                                                            | The [AV mute] function may be in use.                                                                                                    | 14     |
|                                                                            | The lens focus may not have been set correctly.                                                                                          | 28     |
| The mieture is former.                                                     | The projector may not be at the correct distance from the screen.                                                                        | 20~21  |
| The picture is fuzzy.                                                      | The lens may be dirty.                                                                                                    | 51     |
|                                                                            | The projector may be tilted too much.                                                                                                    | _      |
|                                                                            | [Color Mode] or [Hue] adjustment may be incorrect.                                                                                       | 34~35  |
| The color is pale or grayish.                                              | <ul> <li>The input source which is connected to the projector may not be<br/>adjusted correctly.</li> </ul>                              | _      |
|                                                                            | RGB cable is damaged.                                                                                                    | _      |
|                                                                            | The input terminals may not have been correctly connected.                                                                               | 24     |
|                                                                            | The volume may have been set to the minimum level.                                                                                       | 40     |
| No sound from the                                                          | The [AV mute] function may have been turned on.                                                                                          | 14     |
| internal speaker                                                           | <ul> <li>When the VARIABLE AUDIO OUT is plugged-in, the projector's built-in<br/>speaker is not available.</li> </ul>                    | 17     |
|                                                                            | The Mute function may have been turned on.                                                                                               | 40     |
|                                                                            | The battery may be weak.                                                                                                    | _      |
|                                                                            | The battery may not have been inserted correctly.                                                                                        | 18     |
| The remete central                                                         | The remote control signal receptor on the projector may be obstructed.                                                                   | 14     |
| The remote control does not operate.                                       | The remote control unit may be out of the operation range.                                                                               | 14     |
|                                                                            | Strong light such as fluorescent shine onto the signal receptor.                                                                         | 14     |
|                                                                            | When different remote IDs are set on the projector and on the remote control.                                                            | 18, 39 |

# Troubleshooting

| Problem                                                                 | Cause                                                                                                    | Reference page |
|-------------------------------------------------------------------------|----------------------------------------------------------------------------------------------------|----------------|
| Partial, scrolling or incorrectly displayed image                       | <ul> <li>For computer input, press the <auto adj.=""> button on the remote control.</auto></li> <li>If you are using a Windows PC:         <ol> <li>Open the [My Computer] icon, then click the [Control Panel] folder.</li> <li>Click the [Display] icon and select the [Settings] tab and set the display resolution lower than or equal to UXGA (1600 × 1200).</li> <li>If you are using a Notebook:</li></ol></li></ul> |                |
| The screen of the Notebook computer is not displaying your presentation | Some Notebook PCs may deactivate their own screens when a second display device is in use. Each has a different way to be reactivated. Refer to your computer's manual for detailed information.                                                                                                    | _              |
| Image is unstable or flickering                                         | Adjust [Phase] in the [Position] menu.                                                                                                    | 36             |
| Vertical lines can be seen from the image                               | <ul> <li>Adjust [Clock] in the [Position] menu.</li> <li>Please change the output of the computer that is compatible with this projector.</li> </ul>                                                                                                    | 36             |
| The image may be stretched due to different video sources               | <ul> <li>When the video source is 16:9, adjust [16:9] in [Aspect Ratio] in the [Position] menu.</li> <li>When the video source is 4:3, adjust [4:3] in [Aspect Ratio] in the [Position] menu.</li> <li>If the image remains stretched after the previous settings, please adjust the aspect ratio of the player.</li> </ul>                                                                                                 | 36             |
| Image is too small                                                      | Move the projector closer to or further from the screen.                                                                                                    | 20~21          |
| or too large                                                            | Confirm [Aspect Ratio] in the [Position] menu.                                                                                                    |                |
| Image is reversed                                                       | Confirm [Ceiling Mount] in the [Position] menu.                                                                                                    | 37             |
| The projector stops responding to all controls                          | If possible, turn off the projector, then unplug the power cord and wait at least 30 seconds before reconnecting power.                                                                                                    | 50             |
| Lamp burns out or makes a popping sound                                 | When the lamp reaches its end of life, it will burn out and may make a loud popping sound. If this happens, the projector will not turn on until the lamp module has been replaced.                                                                                                    | _              |

# **Troubleshooting**

| Problem           | Cause                                                                                                    | Reference page |
|-------------------|----------------------------------------------------------------------------------------------------|----------------|
|                   | Dust Filter Reminder Message:     Warning! Dust Filters     The usage time of the dust filter is reached.     Please clean the dust filters for better performance.  This message displays when the projector reached the timer set in the [Filter Reminder (Hour)]. In this case, please clean the air filters or replace them. | 51             |
|                   | Lamp Warning Message:      Warning! Lamp      Lamp is approaching the end of its useful life     Replacement Suggested!  The lamp has reached its end of life, please replace it as soon as possible.                                                                                                    | 54             |
| Messages displays | Fan Locked Warning Message:      Warning! FAN LOCKED     The projector will switch off automatically.  This shows the fan has stopped during projection and the power will be shut off soon. Unplug the power cord from the outlet and contact your dealer for details.                                                          | 50             |
|                   | mperature Fail Message:  Warning! TEMPERATURE TOO HIGH  Please:  1. Make sure air in and outlets are not blocked. 2. Make sure the environment temperature is under 40 degree C.  e internal temperature is too high and the power will be shut off soon, asse confirm the display items.                                        |                |

## Attention

Please contact your dealer if the projector still can not be operated normally after following the instructions above.

#### **Note**

• The <AUTO ADJ.> operation may not optimize the image position or the resolution, depending on the input signal format or the image contents. In this case, switch to a different image and execute <AUTO ADJ.> again.

## Serial terminal

The serial connector which is on the connector panel of the projector conforms to the RS-232C interface specification, so that the projector can be controlled by a personal computer which is connected to this connector.

#### Attention

• Set the [UART Mode] in the [Setting] menu to [RS-232] before controlling the projector via <SERIAL IN> terminal.

#### Connection

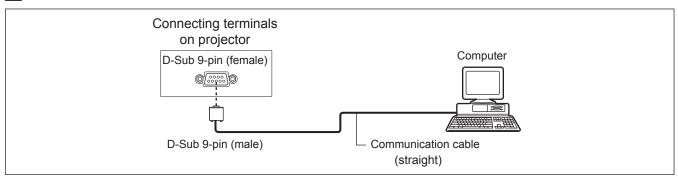

## Pin assignments and signal names

| D-Sub 9-pin (female)<br>Outside view | Pin No. | Signal name | Contents             |
|--------------------------------------|---------|-------------|----------------------|
|                                      | 1       | _           | NC                   |
| <b>(6)</b> → <b>(9)</b>              | 2       | TXD         | Transmitted data     |
| <b>o</b> - <b>y</b>                  | 3       | RXD         | Received data        |
|                                      | 4       | _           | NC                   |
|                                      | 5       | GND         | Earth                |
|                                      | 6       | _           | NC                   |
|                                      | 7       | CTS         | Connected internally |
| $(1) \rightarrow (5)$                | 8       | RTS         | Connected internally |
|                                      | 9       | _           | NC                   |

## ■ Communication conditions

| Signal level | RS-232C-compliant |
|--------------|-------------------|
| Sync. method | Asynchronous      |
| Baud rate    | 19 200 bps        |
| Parity       | None              |

| Character length | 8 bits |
|------------------|--------|
| Stop bit         | 1 bit  |
| X parameter      | None   |
| S parameter      | None   |

## Cable specifications

[When connected to a computer]

Projector

| 1 | NC | NC | 1 |
|---|----|----|---|
| 2 |    |    | 2 |
| 3 | -  |    | 3 |
| 4 | NC | NC | 4 |
| 5 |    |    | 5 |
| 6 | NC | NC | 6 |
| 7 |    |    | 7 |
| 8 |    |    | 8 |
| 9 | NC | NC | 9 |
|   |    |    |   |

Computer (DTE specifications)

## **Appendix**

#### **■** Basic format

Transmission from the computer begins with STX, then the command, parameter, and ETX are sent in this order. Add parameters according to the details of control.

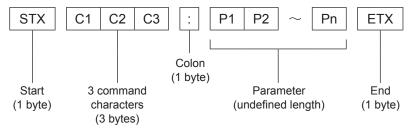

\*: When sending commands without parameters, a colon (:) is not necessary.

## Basic format (with sub command)

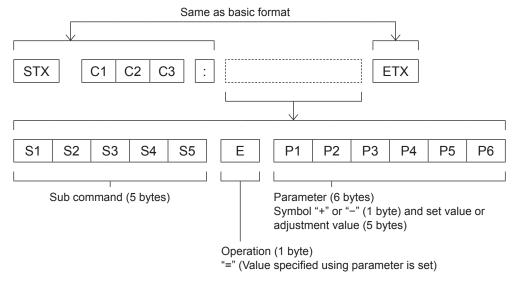

\*: When transmitting a command which does not need a parameter, the operation (E) and parameter are not necessary.

## **■** Control commands

When controlling the projector from a computer, the following commands are available: [Projector control command]

| Command | Control contents     | Remarks                                                                                                    |
|---------|----------------------|----------------------------------------------------------------------------------------------------|
| PON     | Power [ON]           |                                                                                                    |
| POF     | Power [OFF]          |                                                                                                    |
| IIS     | INPUT selection      | (Parameter) VID = Video RG1 = Computer 1 RG2 = Computer 2 HD1 = HDMI                                                                        |
| OSH     | AV mute function     | Turn off the projection and sound temporarily. Do not send the command consecutively. (Parameters) 0 = AV MUTE mode off 1 = AV MUTE mode on |
| AMT     | Volume mute function | 0 = OFF<br>1 = ON                                                                                                    |
| QPW     | Power query          | 000 = Standby<br>001 = Power on                                                                                                    |
| Q\$S    | Lamp condition query | (Call back) 0 = Stand-by 1 = Lamp ON control active 2 = Lamp ON 3 = Lamp OFF control active                                                 |

## Other terminals

# ■ Pin assignments and signal names of <COMPUTER 1 IN/COMPUTER 2 IN> terminal

| Outside view | Pin No. | Signal names     |
|--------------|---------|------------------|
|              | 1)      | R/P <sub>R</sub> |
| (11) (15)    | 2       | G/G · SYNC/Y     |
| (1) -> (15)  | 3       | B/P <sub>B</sub> |
| 6 (0000) 10  | 9       | + 5 V            |
| 6 (0000 10)  | 12      | DDC data         |
| 1 -> (5)     | 13      | HD/SYNC          |
|              | 14)     | VD               |
|              | 15      | DDC clock        |

(4): Not assigned

(5) - (8), (10), (11): GND terminals

## ■ Pin assignments and signal names of <MONITOR OUT> terminal

| Outside view                                   | Pin No. | Signal names     |
|------------------------------------------------|---------|------------------|
|                                                | 1)      | R/P <sub>R</sub> |
| $1) \longrightarrow 15$                        | 2       | G/G · SYNC/Y     |
|                                                | 3       | B/P <sub>B</sub> |
| <u>6 // 0000                              </u> | 13      | HD/SYNC          |
| ((00000))                                      | 14)     | VD               |
| 1 → 5                                          |         |                  |
|                                                |         |                  |

4, 9, 11, 12, 15 : Not assigned 5 - 8, 10 : GND terminals

## ■ Pin assignments and signal names of <HDMI IN> terminal

| Outside view                   | Pin No. | Pin No. Signal names Pin No. |     | Signal names         |
|--------------------------------|---------|------------------------------|-----|----------------------|
|                                | 1)      | T.M.D.S data 2+              | 11) | T.M.D.S clock shield |
| Even-numbered pins (2) to (18) | 2       | T.M.D.S data 2 shield        | 12  | T.M.D.S clock -      |
|                                | 3       | T.M.D.S data 2-              | 13  | CEC                  |
| ② → 18                         | 4       | T.M.D.S data 1+              | 14) | _                    |
|                                | 5       | T.M.D.S data 1 shield        | 15  | SCL                  |
|                                | 6       | T.M.D.S data 1-              | 16  | SDA                  |
|                                | 7       | T.M.D.S data 0+              | 17) | DDC/CEC GND          |
| Odd-numbered pins (1) to (19)  | 8       | T.M.D.S data 0 shield        | 18  | +5V                  |
| Sud Humbered pints (1) to (b)  | 9       | T.M.D.S data 0-              | 19  | Hot plug detection   |
|                                | 10      | T.M.D.S clock +              |     |                      |

## **PJLink protocol**

The network function of the projector supports PJLink class 1, and the PJLink protocol can be used to perform projector setting and projector status query operations from a computer.

### Control commands

The following table lists the PJLink protocol commands that can be used to control the projector.

| Command | Control details            | Notes                                                                                                    |  |  |  |
|---------|----------------------------|----------------------------------------------------------------------------------------------------|--|--|--|
| POWR    | Power supply control       | Parameters 0 = Standby 1 = Power ON                                                                                                    |  |  |  |
| POWR ?  | Power supply status query  | Parameters 0 = Standby 1 = Power ON 2 = Cool-down in progress 3 = Warm-up in progress                                                                                                    |  |  |  |
| INPT    | Input selection            | Parameters                                                                                                    |  |  |  |
| INPT?   | Input selection query      | 11 = Computer 1                                                                                                    |  |  |  |
| AVMT    | AV MUTE control            | Parameters                                                                                                    |  |  |  |
| AVMT?   | AV MUTE status query       | 30 = AV MUTE mode off<br>31 = AV MUTE mode on                                                                                                    |  |  |  |
| ERST?   | Error status query         | Parameters 1st byte: Indicates fan errors, range 0 – 2 2nd byte: Indicates lamp errors, range 0 – 2 3rd byte: Indicates temperature errors, range 0 – 2 4th byte: Fixed at 0 5th byte: Indicates filter errors, range 0 – 2 6th byte: Indicates other errors, range 0 – 2 |  |  |  |
|         |                            | Definitions for each value from 0 to 2 are as follows.  0 = No error known 1 = Warning 2 = Error                                                                                                    |  |  |  |
| LAMP?   | Lamp status query          | Parameters 1st digits (1 – 5 digits): Lamp cumulative operating time 2nd digit: 0 = Lamp off, 1 = Lamp on                                                                                                    |  |  |  |
| INST?   | Input selection list query | The followings are returned as parameters. "11, 12, 21, 31"                                                                                                    |  |  |  |
| NAME ?  | Projector name query       | The name set for [Projector name] in [LAN Settings] is returned.                                                                                                    |  |  |  |
| INF1 ?  | Manufacturer name query    | "Panasonic" is returned.                                                                                                    |  |  |  |
| INF2 ?  | Model name query           | Answer the model name with "TW330E", "TW240E" or "TX300E".                                                                                                    |  |  |  |
| CLSS?   | Class information query    | "1" is returned.                                                                                                    |  |  |  |

## ■ PJLink security authorization

The password for PJLink is the same as the password for Web Management. (▶page 48)
When using PJLink without security authorization, set use without the password in Web Management.
For specifications regarding PJLink, refer to the Japan Business Machine and Information System Industries Association website.
http://pjlink.jbmia.or.jp/english/

# **Appendix**

# List of compatible signals

The following table specifies the types of signals compatible with the projectors.

Format : V = VIDEO, R = RGB,  $Y = YP_BP_R$ , H = HDMI

|                               | Display                   | Scanning frequency |        | Dot clock          |        | Plug and play *3          |      |
|-------------------------------|---------------------------|--------------------|--------|--------------------|--------|---------------------------|------|
| Mode                          | resolution *1<br>(dots)   | H (kHz)            | V (Hz) | frequency<br>(MHz) | Format | COMPUTER 1/<br>COMPUTER 2 | HDMI |
| NTSC/NTSC4.43/<br>PAL-M/PAL60 | -                         | 15.75              | 59.9   | -                  | V      | -                         | -    |
| PAL/PAL-N/<br>SECAM           | -                         | 15.63              | 50.0   | -                  | V      | -                         | -    |
|                               | 720 x 480i                | 15.73              | 59.9   | 13.50              | Υ      | -                         | -    |
| 525i (480i)                   | 720(1 440) x 480i<br>(*2) | 15.73              | 59.9   | 27.00              | Н      | -                         | 0    |
|                               | 720 x 576i                | 15.63              | 50.0   | 13.50              | Y      | -                         | -    |
| 625i (576i)                   | 720(1 440) x 576i<br>(*2) | 15.63              | 50.0   | 27.00              | Н      | -                         | 0    |
| 525p (480p)                   | 720 x 483                 | 31.47              | 59.9   | 27.00              | Y/H    | -                         | 0    |
| 625p (576p)                   | 720 x 576                 | 31.25              | 50.0   | 27.00              | Y/H    | -                         | 0    |
| 750 (720)/60p                 | 1 280 x 720               | 45.00              | 60.0   | 74.25              | Y/H    | -                         | 0    |
| 750 (720)/50p                 | 1 280 x 720               | 37.50              | 50.0   | 74.25              | Y/H    | -                         | 0    |
| 1125 (1080)/60i               | 1 920 x 1 080i            | 33.75              | 60.0   | 74.25              | Y/H    | -                         | 0    |
| 1125 (1080)/50i               | 1 920 x 1 080i            | 28.13              | 50.0   | 74.25              | Y/H    | -                         | 0    |
| 1125 (1080)/24p               | 1 920 x 1 080             | 27.00              | 24.0   | 74.25              | Y/H    | -                         | 0    |
| 1125 (1080)/60p               | 1 920 x 1 080             | 67.50              | 60.0   | 148.50             | Y/H    | -                         | 0    |
| 1125 (1080)/50p               | 1 920 x 1 080             | 56.25              | 50.0   | 148.50             | Y/H    | -                         | 0    |
|                               |                           | 31.47              | 59.9   | 25.18              | R/H    | 0                         | 0    |
|                               | 640 x 480                 | 35.00              | 66.7   | 30.24              | R/H    | 0                         | 0    |
| VGA                           |                           | 37.86              | 72.8   | 31.50              | R/H    | 0                         | 0    |
|                               |                           | 37.50              | 75.0   | 31.50              | R/H    | 0                         | 0    |
|                               |                           | 43.27              | 85.0   | 36.00              | R/H    | -                         | -    |
|                               |                           | 35.16              | 56.3   | 36.00              | R/H    | 0                         | 0    |
|                               |                           | 37.88              | 60.3   | 40.00              | R/H    | 0                         | 0    |
| SVGA                          | 800 x 600                 | 48.08              | 72.2   | 50.00              | R/H    | 0                         | 0    |
|                               |                           | 46.88              | 75.0   | 49.50              | R/H    | 0                         | 0    |
|                               |                           | 53.67              | 85.1   | 56.25              | R/H    | -                         | -    |
| MAC16                         | 832 x 624                 | 49.73              | 74.6   | 57.28              | R/H    | 0                         | 0    |
|                               |                           | 48.36              | 60.0   | 65.00              | R/H    | 0                         | 0    |
| VCA                           | 1.024 × 769               | 56.48              | 70.1   | 75.00              | R/H    | 0                         | 0    |
| XGA                           | 1 024 x 768               | 60.02              | 75.0   | 78.75              | R/H    | 0                         | 0    |
|                               |                           | 68.68              | 85.0   | 94.50              | R/H    | -                         | -    |
| MAC21                         | 1 152 x 870               | 68.68              | 75.1   | 100.00             | R/H    | -                         | -    |
|                               | 1 280 x 768               | 47.78              | 59.9   | 79.50              | R/H    | -                         | -    |
| WXGA                          | 1 ZOU X / 00              | 60.29              | 74.9   | 102.25             | R/H    | -                         | -    |
| VVAGA                         | 1 280 x 720               | 44.77              | 60.0   | 74.50              | R/H    | 0                         | 0    |
|                               | 1 280 x 800               | 49.70              | 59.8   | 83.50              | R/H    | 0                         | 0    |
| MSXGA                         | 1 280 x 960               | 60.00              | 60.0   | 108.00             | R/H    | 0                         | 0    |
| IVIOAGA                       | 1 200 x 900               | 75.20              | 75.0   | 130.00             | R/H    | -                         | -    |

| Mada     | Display resolution *1 | Scanning frequency |        | Dot clock              | Formet                    | Plug and play *3 |   |
|----------|-----------------------|--------------------|--------|------------------------|---------------------------|------------------|---|
| Mode     | (dots)                | H (kHz)            | V (Hz) | frequency Format (MHz) | COMPUTER 1/<br>COMPUTER 2 | НДМІ             |   |
|          |                       | 63.98              | 60.0   | 108.00                 | R/H                       | 0                | 0 |
| SXGA     | 1 280 x 1 024         | 79.98              | 75.0   | 135.00                 | R/H                       | 0                | 0 |
|          |                       | 91.15              | 85.0   | 157.50                 | R/H                       | -                | - |
| 1366x768 | 1 366 x 768           | 47.72              | 59.8   | 84.75                  | R/H                       | 0                | 0 |
| SXGA+    | 1 400 x 1 050         | 65.32              | 60.0   | 121.75                 | R/H                       | 0                | 0 |
| UXGA     | 1 600 x 1 200         | 75.00              | 60.0   | 162.00                 | R/H                       | 0                | 0 |

<sup>\*1: &</sup>quot;i" added to the resolution value indicates an interlaced signal.

#### Note

- The number of display dots is 1 024 x 768 for the PT-TX300E and 1 280 x 800 for the PT-TW330E, PT-TW240E.
   A signal with a different resolution will be projected after converting the resolution to match the projector display.
- When interlaced signals are connected, flicker may occur on the projected image.
- Even the above signals exist, some image signals that recorded in special method may not be displayed.
- The <AUTO ADJ.> operation may not optimize the image position or the resolution, depending on the input signal format or the image contents. In this case, switch to a different image and execute <AUTO ADJ.> again.
- When the detected signal is out of display range under PC source, the "Out of display range" message will display on the top left corner of the image.

<sup>\*2:</sup> HDMI signal of 480i and 576i is only supported by 27MHz Dot clock signal.

<sup>\*3:</sup> Where marked "o" signals indicates in Plug and Play is compatible with EDID of projector. Unmarked signals in Plug and Play may also be compliant if input terminals are written in the format list. Where Plug and Play is unmarked and nothing is written in the format list, difficulties in projecting image may occur even when computer and projector appear to have same resolution.

# **Specifications**

| Model No.                                                     |                                                                                 | PT-TX300E PT-TW330E PT-TW240E                                                                                                    |                                                                |                                           |  |  |  |
|---------------------------------------------------------------|---------------------------------------------------------------------------------|----------------------------------------------------------------------------------------------------|----------------------------------------------------------------|-------------------------------------------|--|--|--|
| Power supply                                                  |                                                                                 | 100 V − 240 V AC, 50/60 Hz                                                                                                    |                                                                |                                           |  |  |  |
|                                                               |                                                                                 | 100 V - 240 V, 3.3 A-                                                                                                    | -1.3 A, 301 W                                                  | 100 V - 240 V, 2.7 A-1.1 A,<br>254 W      |  |  |  |
|                                                               |                                                                                 | Standby power consumption  • 0.5 W When [LAN (Standby)]/[VGA Out (Standby)]/[In Standby Mode (Audio)] are all set to [Off].  • 6.0 W When one or more among [LAN (Standby)]/[VGA Out (Standby)]/[In Standby Mode (Audio)] is/are set to [On].                                                                                                    |                                                                |                                           |  |  |  |
|                                                               | Panel<br>size                                                                   | 14.0 mm (0.55")<br>(Aspect ratio 4:3)                                                                                                    |                                                                | nm (0.65")<br>ratio 16:10)                |  |  |  |
| DLP panel                                                     | Display method                                                                  | DLF                                                                                                    | <sup>P™</sup> chip × 1, DLP™ system                            | 1                                         |  |  |  |
|                                                               | Pixels                                                                          | 786 432 pixels<br>(1 024 x 768 dots)                                                                                                    |                                                                | 000 pixels<br>x 800 dots)                 |  |  |  |
| Lens                                                          |                                                                                 | Fixed focus, (0.626:1 throw ratio)<br>Manual focus F 2.8, f = 7.26 mm                                                                                                    |                                                                | .521:1 throw ratio)<br>F 2.8, f = 7.51 mm |  |  |  |
| Luminous lar                                                  | np                                                                              | 240 W UHM                                                                                                    | lamp                                                           | 190 W UHM lamp                            |  |  |  |
| Light output                                                  | *1                                                                              | 3 000 lm                                                                                                    | 3 100 lm                                                       | 2 700 lm                                  |  |  |  |
| Contrast ratio                                                | o* <sup>1</sup>                                                                 | 7 5<br>For RGB signal input, set [Color M                                                                                                    | 500 : 1 (all white / all black)<br>lode] to [Dynamic] and [Lan | np Power Mode] to [Auto]                  |  |  |  |
|                                                               | for Video<br>signal                                                             | Horizontal 15.75 kHz / 15.63 kHz, Vertical 60 Hz / 50 Hz                                                                                                    |                                                                |                                           |  |  |  |
|                                                               | for RGB                                                                         | Horizontal 15 kF                                                                                                    | Hz to 85.1 Hz                                                  |                                           |  |  |  |
|                                                               | signal                                                                          | Dot clock frequency: 162 MHz or less                                                                                                    |                                                                |                                           |  |  |  |
| Applicable scanning for YP <sub>B</sub> P <sub>R</sub> signal |                                                                                 | [525i(480i)]       Horizontal 15.75 kHz, Vertical 60 Hz         [625i(576i)]       Horizontal 15.63 kHz, Vertical 50 Hz         [525p(480p)]       Horizontal 31.50 kHz, Vertical 60 Hz         [625p(576p)]       Horizontal 31.25 kHz, Vertical 50 Hz         [750(720)/60p]       Horizontal 45.00 kHz, Vertical 60 Hz         [750(720)/50p]       Horizontal 37.50 kHz, Vertical 50 Hz         [1125(1080)/60i]       Horizontal 33.75 kHz, Vertical 60 Hz         [1125(1080)/50i]       Horizontal 28.13 kHz, Vertical 50 Hz         [1125(1080)/24p]       Horizontal 27.00 kHz, Vertical 24 Hz         [1125(1080)/50p]       Horizontal 67.50 kHz, Vertical 60 Hz         [1125(1080)/50p]       Horizontal 56.25 kHz, Vertical 50 Hz |                                                                |                                           |  |  |  |
|                                                               | for HDMI<br>signal                                                              | 525i(480i), 625i(576i), 525p(480p), 625p(576p), 750(720)/60p, 750(720)/50p, 1125(1080)/60i, 1125(1080)/50i, 1125(1080)/24p, 1125(1080)/60p, 1125(1080)/50p  • Displayable resolution: VGA to UXGA (non-interlace)  • Dot clock frequency: 25 MHz ~ 162 MHz                                                                                                    |                                                                |                                           |  |  |  |
| Color system                                                  |                                                                                 | 7 (NTSC, NTSC4.43, PAL, PAL-N, PAL-M, SECAM, PAL60)                                                                                                    |                                                                |                                           |  |  |  |
| Projection size                                               | ze                                                                              | 40"-200" *3                                                                                                    | 50"-                                                           | -200" *3                                  |  |  |  |
| Screen aspec                                                  | ct ratio                                                                        | 4:3                                                                                                    | 1                                                              | 6:10                                      |  |  |  |
| Projection sc                                                 | Projection scheme Front / Rear / Mount on Ceiling / Floor (Menu setting system) |                                                                                                    |                                                                |                                           |  |  |  |
| Speaker                                                       |                                                                                 |                                                                                                    | 1 (7.1 cm x 4.1 cm)                                            |                                           |  |  |  |
| Maximum usa<br>volume outpu                                   |                                                                                 |                                                                                                    | 8 W                                                            |                                           |  |  |  |

<sup>\*1:</sup> Measurement, measuring conditions and method of notation all comply with ISO21118 international standards.

<sup>\*2:</sup> For details of video signals that can be projected using this projector, refer to "List of compatible signals". (⇒pages 64-65)
\*3: The value of native aspect ratio (4:3 for PT-TX300E; 16:10 for PT-TW330E and PT-TW240E).

**Specifications** 

#### Model No. PT-TX300E PT-TW330E PT-TW240E 2 sets, high-density D-Sub 15p (female) [RGB signal] 0.7 V [p-p] 75 Ω (When G-SYNC: 1.0 V [p-p] 75 Ω) **COMPUTER 1** HD/SYNC TTL high impedance, automatic positive/negative polarity compatible IN / **COMPUTER 2** VD TTL high impedance, automatic positive/negative polarity compatible SYNC/HD and VD are not compliant with 3 value composite SYNC [YP<sub>B</sub>P<sub>R</sub> signal] Y: 1.0 V [p-p] including synchronization signal, $P_BP_R$ : 0.7 V [p-p] 75 $\Omega$ 1 set, high-density D-Sub 15p (female) [RGB signal] 0.7 V [p-p] 75 Ω (When G-SYNC: 1.0 V [p-p] 75 Ω) MONITOR OUT HD/SYNC TTL high impedance VD TTL high impedance **Terminals** [YPBPR signal] Y: 1.0 V [p-p] including synchronization signal, $P_BP_R$ : 0.7 V [p-p] 75 $\Omega$ **VIDEO** 1 (Pin jack 1.0 V [p-p] 75 $\Omega$ ) HDMI 1 (HDMI 19 pin, HDCP and Deep color compatible) **AUDIO 1 IN** 2 (M3 stereo mini jack, 0.5 V [rms], input impedance 22 k $\Omega$ and more) **AUDIO 2 IN** 1 (M3 stereo mini jack, stereo monitor output compatible. **VARIABLE AUDIO OUT** 0 V [rms] to 2.0 V [rms] variable, output impedance 2.2 k $\Omega$ and less) **SERIAL IN** 1 (D-sub 9 pin, RS-232C compliant, for computer control use) LAN 1 (For RJ-45 network connection: PJLink (class 1) compatible) Power cable length 3.0 m (118.11") Cabinet Molded plastic Width: 288.0 mm (11.34") Width: 288.0 mm (11.34") Height: 99.8 mm (3.93") Height: 99.8 mm (3.93") (when adjustable feet **Dimensions** (when adjustable feet shortened) shortened) Depth:246.8 mm (9.72") Depth:246.7 mm (9.71") Approx.2.5 kg (5.5 lbs.) \*4 Weight When set to [Normal] in [Lamp power mode]: 35 dB When set to [Normal] in [Lamp power mode]: 37 dB Noise level \*5 When set to [ECO2] in [Lamp power mode]: 29 dB When set to [ECO] in [Lamp power model: 29 dB Operating environment temperature: 5 °C to 40 °C (For 0 - 2 500 ft), (Elevation: below approx. 750 m); 5 °C to 35 °C (For 2 500 - 5 000 ft), (Elevation: approx. 750 m - approx.1 500 m); Operating environment 5 °C to 30 °C (For 5 000 - 10 000 ft), (Elevation: approx. 1 500 m - approx.3 000 m); Operating environment humidity: 20 % to 80 % (no condensation) **Power supply** DC 3 V (Lithium coin battery) Operating Approx. 8 m (26.25 ft) (when operated directly in front of signal receiver) Remote range control Weight 23 g (0.81 ozs.) (including battery) **Dimensions** Width: 40.6 mm (1.60"), Length: 86.5 mm (3.41"), Height: 7.2 mm (0.28")

<sup>\*4:</sup> This is an average value. It may differ depending on individual product.

<sup>\*5:</sup> Measurement, measuring conditions and method of notation all comply with ISO21118 international standards.

The part numbers of accessories and separately sold components are subject to change without notice.

## **Specifications**

## **Dimensions**

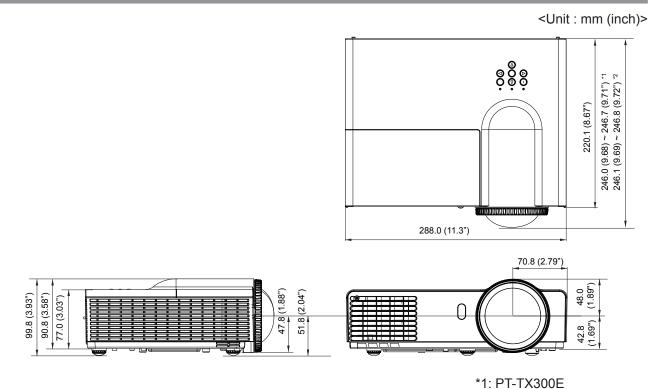

\* : Actual dimension may differ by product.

\*2: PT-TW330E, PT-TW240E

# Ceiling mount bracket safeguards

- Installation work of the ceiling mount bracket should only be carried by a qualified technician.
- Even if it is during guaranteed period, the manufacturer is not responsible for any hazard or damage caused by using a ceiling mount bracket which is not purchased from an authorized distributors, or environmental conditions.
- Remove an unused ceiling mount bracket promptly.
- Ensure to use a torque driver and do not use an electrical screwdriver or an impact screwdriver.
- For details, see the work instruction manual packed together with the ceiling mount bracket.
- The model Nos. of the accessories and the parts sold separately are subject to change without notice.
- Make sure the screws on the ceiling mount kit cannot touch the metal parts materials (metallic lath, wire or board) in the ceiling board. Otherwise it may result in fire hazard.

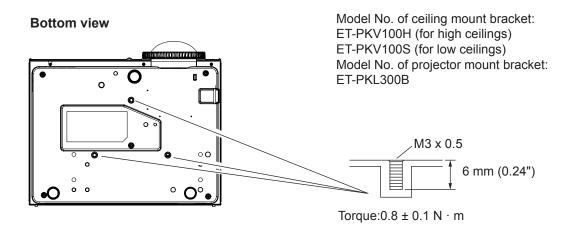

# Appendix

# Index

| A                                    | L                                | Web Management46 |
|--------------------------------------|----------------------------------|------------------|
| About Your Projector14               | Lamp Settings41                  | · ·              |
| Accessories13                        | Lamp unit54                      |                  |
| Adjusting the Projector's Height22   | Language38                       |                  |
| Aspect Ratio36                       | LAN (Standby)39                  |                  |
| Auto Power Off (Min)41               | List of compatible signals64     |                  |
| _                                    |                                  |                  |
| B                                    | M                                |                  |
| Basic operations by using            | Maintenance/replacement51        |                  |
| the remote control                   | Menu Location38                  |                  |
| Before cleaning/replacing the unit51 | Menu Tree32                      |                  |
| Before connecting to the projector23 | Mute40                           |                  |
| Brightness34                         | 0                                |                  |
| C                                    | ON(G)/STANDBY(R) indicator26     |                  |
| Cautions on use12                    | Optional accessories13           |                  |
| Cautions when installing10           | Other terminals62                |                  |
| Cautions when transporting10         | Р                                |                  |
| Ceiling Mount37                      |                                  |                  |
| Ceiling mount bracket safeguards68   | Phase                            |                  |
| Clock36                              | PJLink protocol                  |                  |
| Closed Caption38                     | Powering Off the Projector27     |                  |
| Color Mode34                         | Powering On the Projector27      |                  |
| Color Space35                        | Precautions for Use10            |                  |
| Color Temp35                         | Projection method19              |                  |
| Computer operation via network46     | Projector body15                 |                  |
| Connecting example: Computers24      | R                                |                  |
| Connecting terminals17               | Read this first!2                |                  |
| Connecting the power cord25          | Real34                           |                  |
| Connections23                        | Remote control14                 |                  |
| Connect to Network45                 | Remote ID39                      |                  |
| Contrast34                           | Replacing the Lamp unit55        |                  |
| Control panel16                      | Replacing the unit53             |                  |
| Crestron RoomView Control Tool49     | Reset                            |                  |
| <b>D</b>                             |                                  |                  |
| D                                    | S                                |                  |
| DHCP                                 | Saturation35                     |                  |
| Digital Zoom37                       | Screen size and throw distance20 |                  |
| Dimensions68                         | Security11                       |                  |
| Disposal11                           | Selecting the input signal28     |                  |
| DNS                                  | Serial terminal59                |                  |
| Dust Filter Reminder42               | Setting the ID number18          |                  |
| F                                    | Setting up19                     |                  |
| FREEZE30                             | Sharpness34                      |                  |
|                                      | Specifications66                 |                  |
| G                                    | Startup Logo39                   |                  |
| Gamma35                              | Store44                          |                  |
| Gateway43                            | Subnet Mask43                    |                  |
| Н                                    | Switching the input signal29     |                  |
| High Altitude42                      | Т                                |                  |
| How to adjust the state of           | Test Pattern38                   |                  |
| the image28                          | Troubleshooting56                |                  |
| H Position36                         | •                                |                  |
| Hue35                                | U                                |                  |
| •                                    | UART Mode39                      |                  |
|                                      | V                                |                  |
| ID numbers18                         | VGA Out (Standby)38              |                  |
| Image select                         | V Keystone37                     |                  |
| Information42                        | Volume40                         |                  |
| Input41                              | V Position37                     |                  |
| Installing and Removing battery 18   |                                  |                  |
| In standby mode40                    | W                                |                  |
| IP Address43                         | Wall color34                     |                  |

#### Information for Users on Collection and Disposal of Old Equipment and used Battery

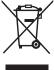

These symbols on the products, packaging, and/or accompanying documents mean that used electrical and electronic products and battery should not be mixed with general household waste. For proper treatment, recovery and recycling of old products and used battery, please take them to applicable collection points, in accordance with your national legislation and the Directives 2002/96/EC and 2006/66/EC.

By disposing of these products and battery correctly, you will help to save valuable resources and prevent any potential negative effects on human health and the environment which could otherwise arise from inappropriate waste handling.

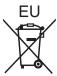

For more information about collection and recycling of old products and battery, please contact your local municipality, your waste disposal service or the point of sale where you purchased the items.

Penalties may be applicable for incorrect disposal of this waste, in accordance with national legislation.

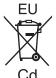

#### For business users in the European Union

If you wish to discard electrical and electronic equipment, please contact your dealer or supplier for further information.

#### Information on Disposal in other Countries outside the European Union

These symbols are only valid in the European Union. If you wish to discard these items, please contact your local authorities or dealer and ask for the correct method of disposal.

#### Note for the battery symbol (bottom two symbol examples):

This symbol might be used in combination with a chemical symbol. In this case it complies with the requirement set by the Directive for the chemical involved.

# **Panasonic Corporation**

Web Site: http://panasonic.net/avc/projector/
© Panasonic Corporation 2013